Министерство образования Республики Беларусь Учреждение образования «Витебский государственный университет имени П.М. Машерова» Кафедра информационных технологий и управления бизнесом

# **ДЕЛОВАЯ ГРАФИКА**

*Методические рекомендации*

*Витебск ВГУ имени П.М. Машерова 2023*

#### УДК 004.92:005.1(075.8) ББК 32.972.131.2я73+65.290с51я73 Д29

Печатается по решению научно-методического совета учреждения образования «Витебский государственный университет имени П.М. Машерова». Протокол № 6 от 10.03.2023.

Составители: старший преподаватель кафедры информационных технологий и управления бизнесом ВГУ имени П.М. Машерова **Н.В. Булгакова;** доцент кафедры информационных технологий и управления бизнесом ВГУ имени П.М. Машерова, кандидат биологических наук, доцент **А.А. Чиркина**

Р е ц е н з е н т ы : заведующий кафедрой прикладного и системного программирования ВГУ имени П.М. Машерова, кандидат физико-математических наук, доцент *Е.А. Корчевская;* доцент кафедры технологии машиностроения УО «ВГТУ» *Ю.Е. Махаринский* 

**Д29 Деловая графика :** методические рекомендации / сост.: Н.В. Булгакова, А.А. Чиркина. – Витебск : ВГУ имени П.М. Машерова, 2023. – 41 с.

Методические рекомендации разработаны для изучения дисциплин «Компьютерная графика», «Компьютерная графика и анимация», «Компьютерная графика и мультимедиа», «Основы компьютерной графики».

Учебное издание содержит краткие теоретические сведения и указания к выполнению лабораторных работ студентами, изучающими деловую графику. Предназначено для всех специальностей факультета математики и информационных технологий.

> **УДК 004.92:005.1(075.8) ББК 32.972.131.2я73+65.290с51я73**

© ВГУ имени П.М. Машерова, 2023

# **СОДЕРЖАНИЕ**

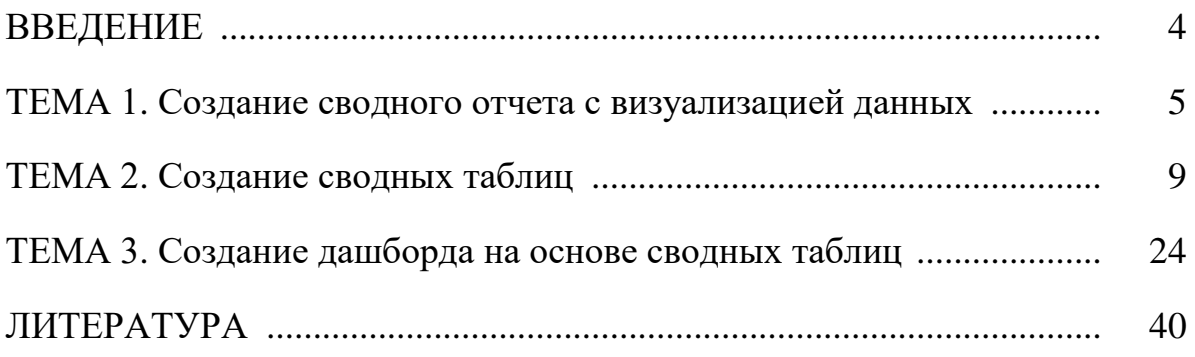

## **ВВЕДЕНИЕ**

Визуализация данных – важный аспект их представления. Дашборды (информационные панели), используемые в деловой графике, позволяют увидеть самые важные результаты в одном месте. Интерактивные дашборды имеют широкий спектр применения – от финансовой отчетности до визуализации результатов исследований и опросов, а также используются в маркетинге, бизнесе, аналитике, науке, медицине и во многих других отраслях. В информационной системе может содержаться большой объем данных, который постоянно растет, но чем больше информации, тем сложнее в ней разобраться без специальных инструментов. В результате обработки массива данных можно оформить красивый и понятный дашборд, который позволит быстро оценивать состояние ключевых показателей и принимать управленческие решения. Преимущества такого формата:

- пользователь получает целостную картину сразу по всем значимым показателям;
- информацию легко и удобно анализировать она представлена в сводном виде в одном окне;
- исходная информация сгруппирована в требуемых разрезах, есть возможность накладывать фильтры;
- представление информации интерактивно, есть возможность выполнять мониторинг изменений в режиме онлайн.

Для специалистов, которые работают с отчетами, навык построения дашбордов в настоящее время является необходимостью, а не дополнительным преимуществом.

Процесс построения дашбордов в Excel можно разбить на несколько этапов:

- определение целей, выбор показателей, которые должны выводиться на экран, и структуры дашборда – макета;
- сбор первичных данных;
- обработка исходных данных для визуализации, создание сводных таблиц и диаграмм;
- сборка дашборда, настройка интерактивных срезов.

Часто для построения дашборов используют сводные таблицы – инструмент обработки данных, служащий для их анализа. С помощью сводных таблиц можно собрать информацию из обычных таблиц, обработать ее, сгруппировать в блоки, провести необходимые вычисления и показать итог в виде наглядного отчета.

## **ТЕМА 1**

#### **Создание сводного отчета с визуализацией данных**

**Постановка задачи**. Таблица содержит информацию о субъективной оценке населением страны состояния своего здоровья (гендерная статистика http://gender.belstat.gov.by/health). Основные поля таблицы:

- год  $(2000 2022)$ ;
- пол (мужчины, женщины, оба пола);
- возрастная группа (16-29 лет, 30-39 лет, 40-49 лет, 50-59 лет, 60 лет и старше, все возрастные группы);
- состояние здоровья (плохое, удовлетворительное, хорошее);
- доля (отношение численности населения, оценивающего состояние своего здоровья как хорошее / удовлетворительное / плохое, к общей численности населения).

Необходимо с помощью средств визуализации данных в Excel представить информацию в виде дашборда с интерактивными возможностями изменения данных на графиках и диаграммах пользователем для визуального анализа субъективной оценки состояния здоровья. Файл с исходными данными – Данные.xlsx.

На первом этапе построения дашборда нужно подготовить данные для отображения показателей и построения диаграмм. Добавим в рабочую книгу новый лист «Обработка» и заполним его таблицами и значениями так, как показано на рисунке:

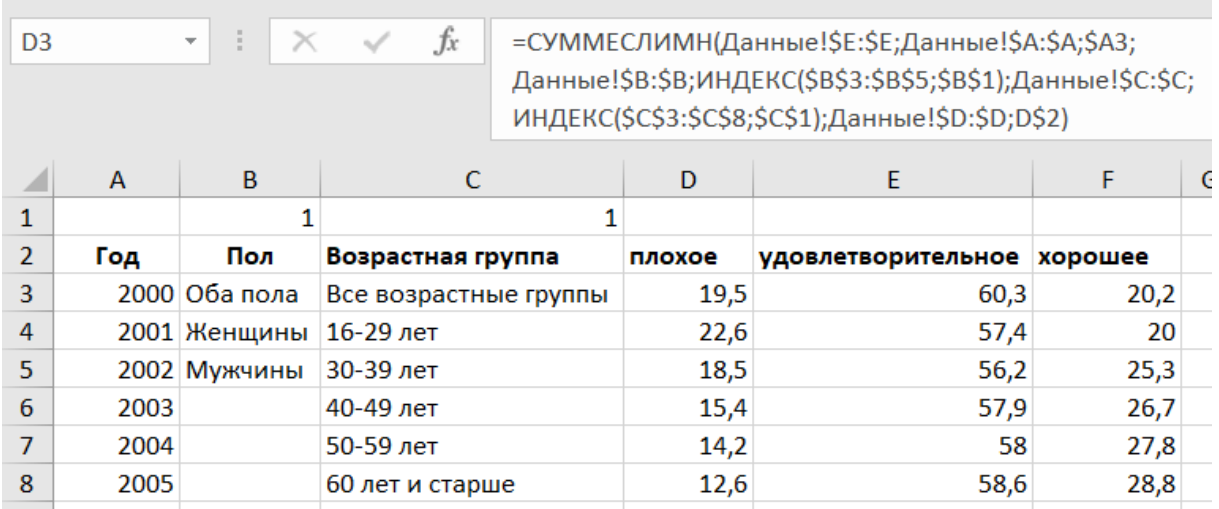

В ячейках А3:А25 указываются годы, в которые проводилось исследование (с 2000 по 2022), в столбце В – пол, С – возрастные группы, столбцы D, E, F используются для построения диаграммы по годам, ячейки В1 и С1 – для задания условий по полу и возрастной группе. В строке формул

указана формула, которая отображает в ячейке D3 значение, соответствующее трем заданным условиям по полу, возрасту и оценке здоровья для каждого года. В ячейки Е3 и F3 вводятся аналогичные формулы, меняется только последнее условие на «Данные!\$D:\$D;E\$2» и «Данные!\$D:\$D;F\$2», далее диапазон ячеек D3:F3 копируется на диапазон D4:F25. Далее по диапазону ячеек D2:F25 построим нормированную диаграмму с накоплением, которая отображает в процентах долю показателя:

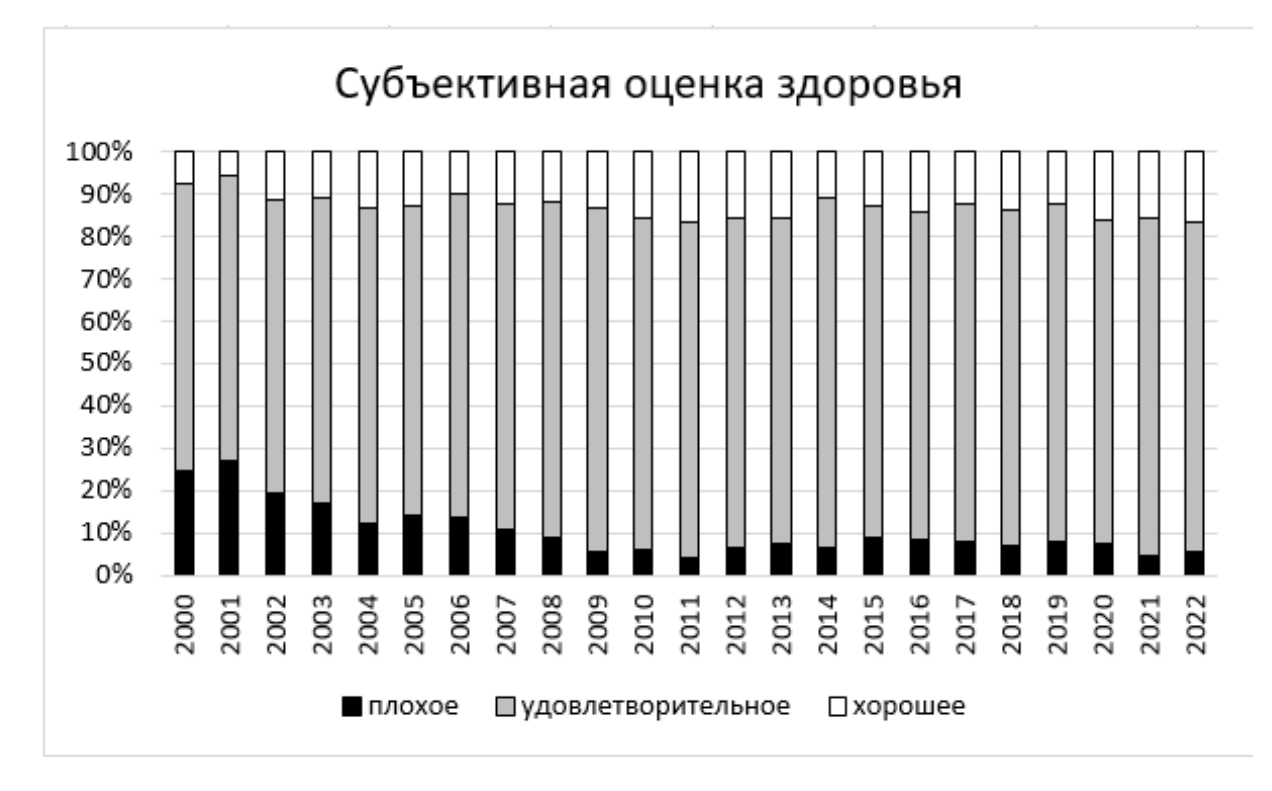

Для того, чтобы показать результаты оценки по каждому году отдельно, подготовим данные для формирования круговой диаграммы. Для этого в ячейку Н3 введем формулу:

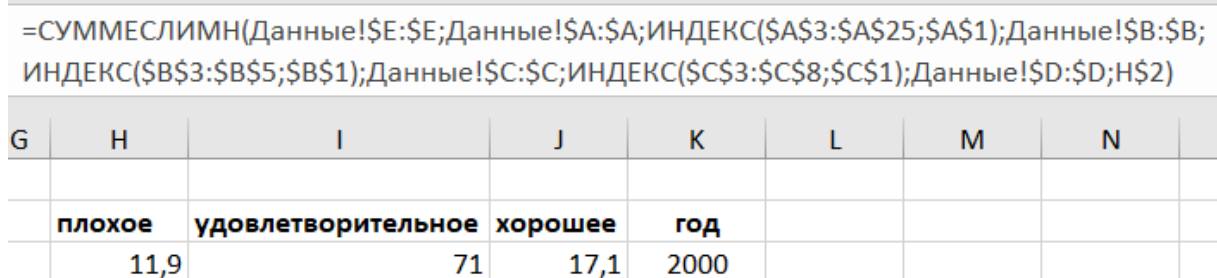

Аналогичные формулы вводим в ячейки I3 и J3, изменяя последнюю ссылку на I\$2 и J\$2. В ячейку К3 введем формулу для отображения года: =ИНДЕКС(\$A\$3:\$A\$25;\$A\$1).

Далее строим круговую диаграмму по диапазону ячеек H2:J3, в качестве названия диаграммы будем использовать год. Для этого нужно щелкнуть правой кнопкой мышки название диаграммы, в контекстном меню выбрать пункт «Формат названия диаграммы» и в строке формул указать диапазон ячеек, который будет содержать название диаграммы:

В результате будет получена круговая диаграмма, отображающая субъективную оценку здоровья выбранной по полу и возрасту группы респондентов в заданном году:

Так как сводный дашборд со средствами визуализации данных будет обладать интерактивным функционалом, потребуется связать переменными значениями обработку данных с элементами управления дашбордом. Поэтому на втором этапе создаем новый

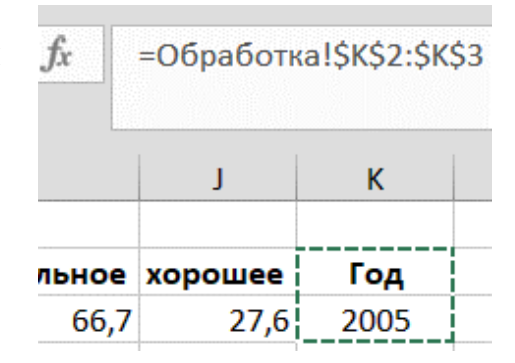

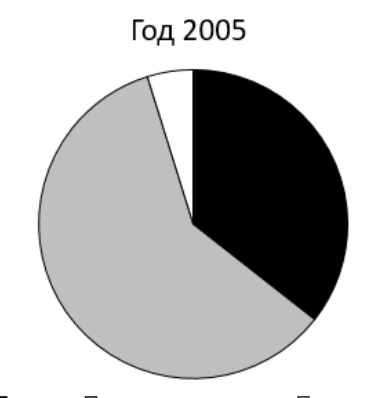

■ плохое ■ удовлетворительное □ хорошее

лист с именем «Дашборд», на котором будут находиться все интерактивные элементы управления.

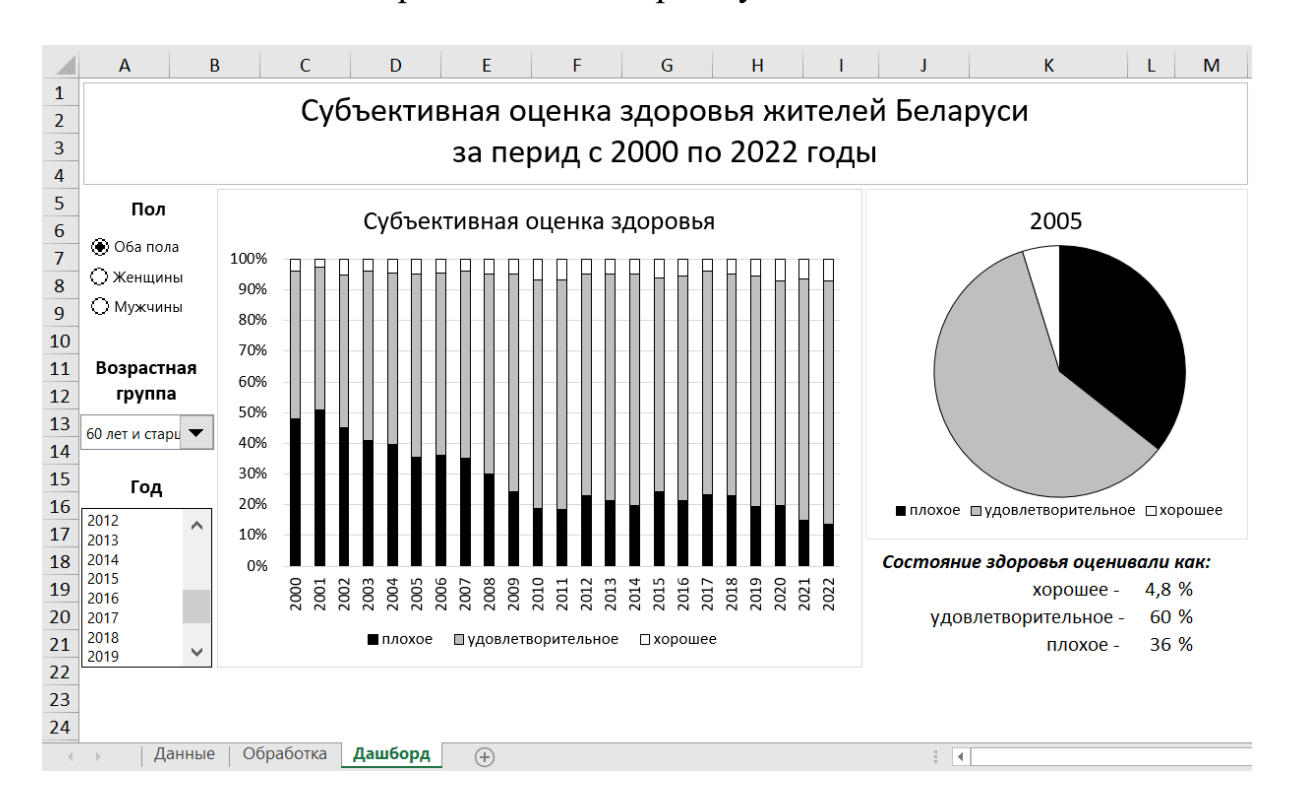

Общий вид построенного дашборда будет таким:

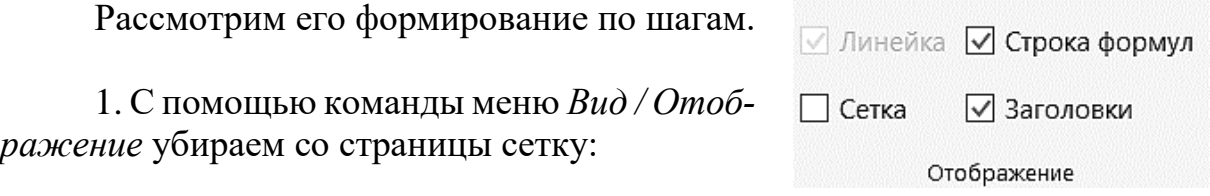

2. С помощью команды меню *Вставка / Текст / Надпись* формируем общий заголовок дашборда, заголовки интерактивных разделов «Пол», «Возрастная группа», «Год» и текстовые пояснения по состоянию здоровья в правом нижнем углу.

3. Создаем блок кнопок для управления показателем «Пол». Выбираем инструмент панели меню *Разработчик / Вставить / Переключатель*

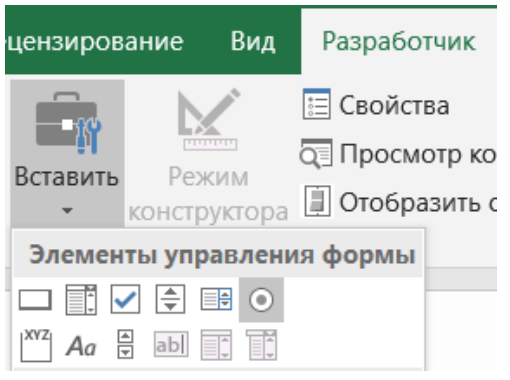

и рисуем первую кнопку-переключатель. Затем двойным щелчком по тексту изменяем надпись кнопки. После кликаем правой кнопкой мышки по кнопке переключателя и выбираем из появившегося контекстного меню опцию «Формат объекта». В появившемся диалоговом окне «Форматирование объекта» на вкладке «Элемент управления» в поле ввода «Связь с ячейкой:» указываем внешнюю ссылку на лист:

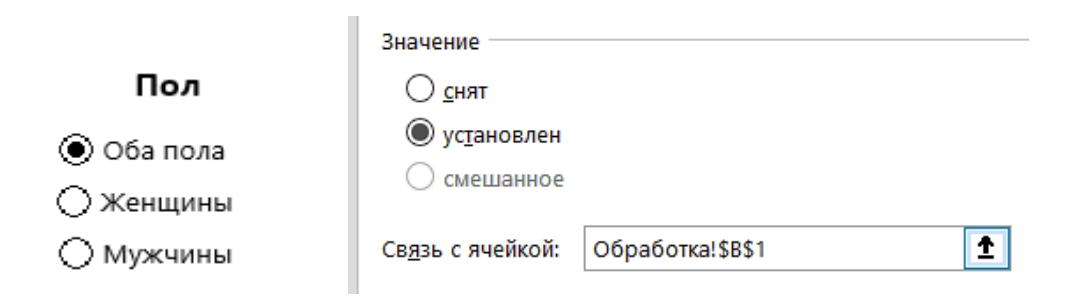

Дальше создаем еще 2 копии этой кнопки и подписываем их текст соответственно.

Таким образом, внешней ссылкой мы создали первое подключение данных к элементам управления «Переключатели». По этой ссылке будут передаваться переменные значения для интерактивной обработки данных.

В зависимости от того, какой выбран переключатель, в ячейку Обработка!\$B\$1 будут передаваться переменные числовые значения 1, 2 или 3. Эти числа используются в формулах на том же листе «Обработка».

Следующий управляющий блок «Возрастная группа» будет создан по другому принципу, но он также будет связан с листом «Обработка». Сразу под наименованием блока размещаем новый элемент: *Разработчик / Вставить / Поле со списком.* Щелкаем правой кнопкой мышки по элементу, из контекстного меню выбираем «Формат объекта». В появившемся окне «Форматирование объекта» на вкладке «Элемент управления» указываем внешние ссылки для связи с обработкой данных.

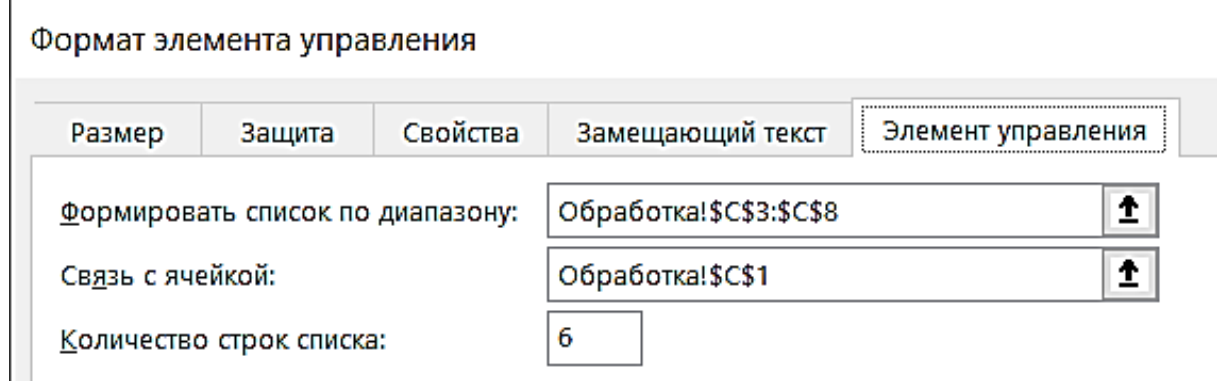

Третий управляющий блок, позволяющий выбрать год для построения круговой диаграммы, строится аналогично.

Далее на лист с дашбордом переносятся диаграммы и формируется текстовое пояснение к круговой диаграмме. Процентное соотношение показателей выводится на дашборд простыми ссылками на соответствующие ячейки в листе «Обработка».

# **ТЕМА 2 Создание сводных таблиц**

**Постановка задачи.** Некоторая компания является поставщиком ряда продуктов из 8 категорий. Ее клиентами являются 8 супермаркетов. Имеется таблица, в которой перечислены все заказы, выполненные клиентами в 2021 и 2022 годах в следующих городах: Минск, Витебск, Гродно, Могилёв, Брест, Гомель, Бобруйск, Полоцк. Каждый город принадлежит одному из четырех регионов. Файл с исходными данными – База\_Супермаркеты.xlsx.

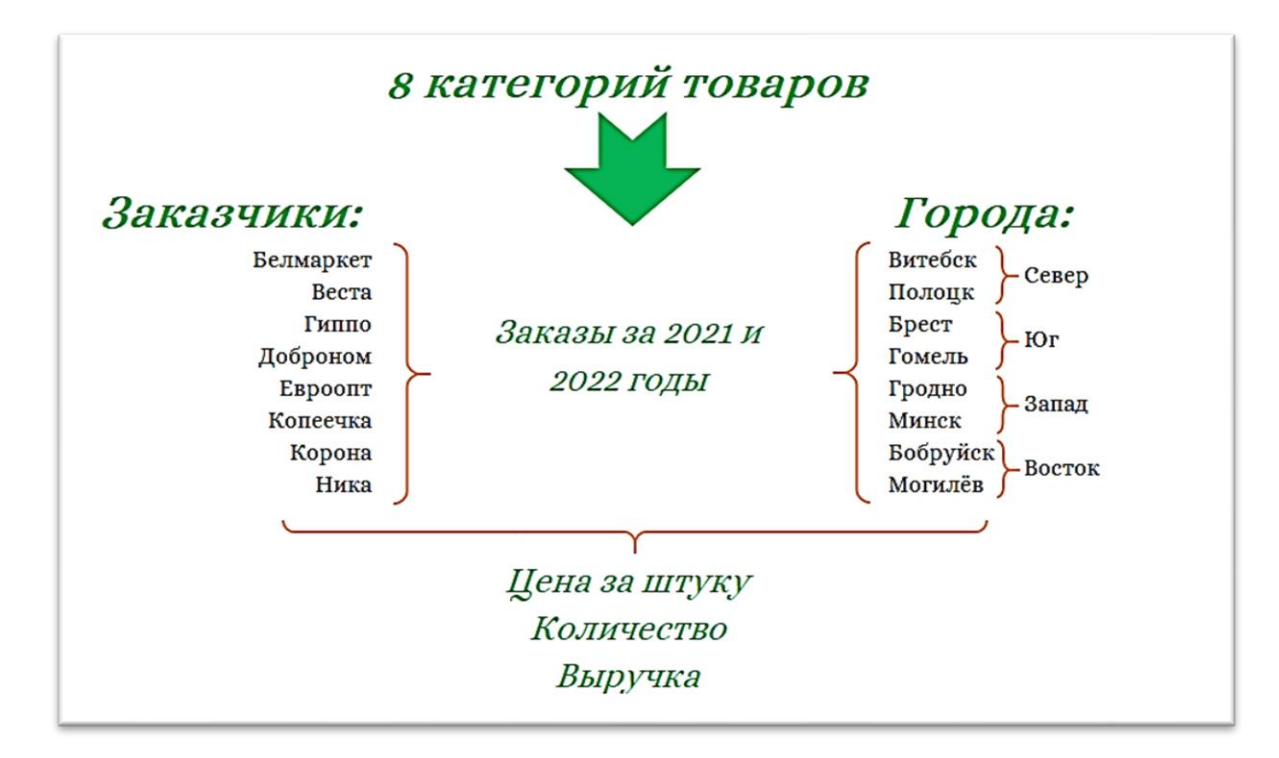

#### Рассмотрите основные поля таблицы с исходными данными.

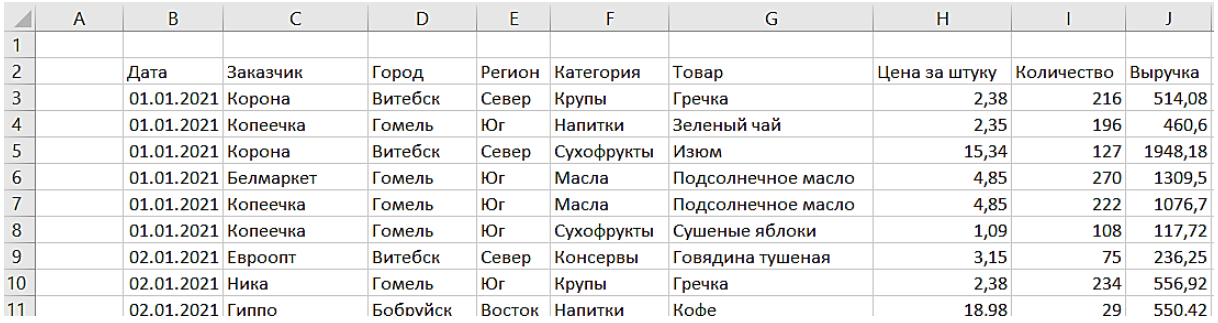

Рассматривая данные, представленные в табличной форме, мы не можем увидеть важные факты и изменения, происходящие в бизнес-процессах кампании. Нас, например, интересуют ответы на следующие вопросы:

- 1. Какие категории товаров приносят самую большую долю выручки?
- 2. Какой регион по выручке является самым значимым?
- 3. Какие заказчики являются для нас самыми важными по показателям выручки?

Эти вопросы можно рассматривать применительно к одному году или, например, к конкретному региону или городу. Также объектом анализа может быть не только выручка, но и объемы реализованного товара.

Для ответов на эти вопросы построим сводные таблицы по исходным данным. При этом необходимо учитывать следующее правило.

*Каждая сводная таблица должна иметь источник данных. На основе значений источника данных и строится сводная таблица.*

1. Источником данных для сводных таблиц являются так называемые умные или динамические таблицы (Data Tables). Их главное преиму-

щество заключается в том, что помимо данных эти таблицы содержат дополнительную информацию о том, где они сами и их составные элементы начинаются и заканчиваются. Т.е., заданная один раз ссылка на диапазон умной таблицы всегда будет быстро и легко обновляться по-

сле внесения малейшего изменения в источник данных.

Выделяем одну из ячеек с данными и нажимаем Ctrl + T. Нажимаем OK в открывшемся окне **Создание таблицы** и получим динамическую таблицу, стиль которой – синий – задан по умолчанию. Во вкладке **Конструктор** его можно сразу поменять на любой по своему вкусу.

 $\overline{\phantom{a}}$  $\times$ Создание таблицы Укажите расположение данных таблицы:  $= $B$2: $J$11030$ 圈 √ Таблица с заголовками OK Отмена Файл Главная Имя таблицы: Ланные

> **• Размер таблицы** Свойства

Обычно умные таблицы именуют таким образом, чтобы об их содержимом можно было судить по названию. На вкладке **Конструктор** зададим имя таблицы – Данные.

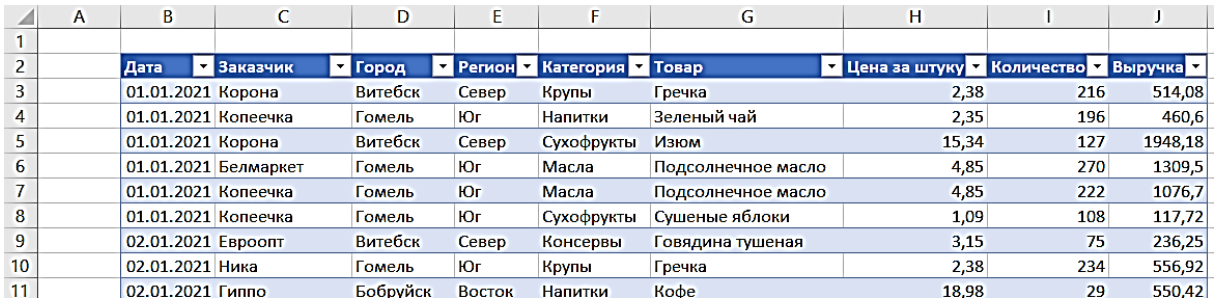

#### Для удобства работы отключим сетку рабочего листа (вкладка **Вид**).

2. Строим сводную таблицу. Выделяем одну из ячеек умной таблицы, во вкладке **Вставка** выбираем **Сводная таблица**. Отметим, что в качестве источника данных для анализа указывается имя динамической таблицы.

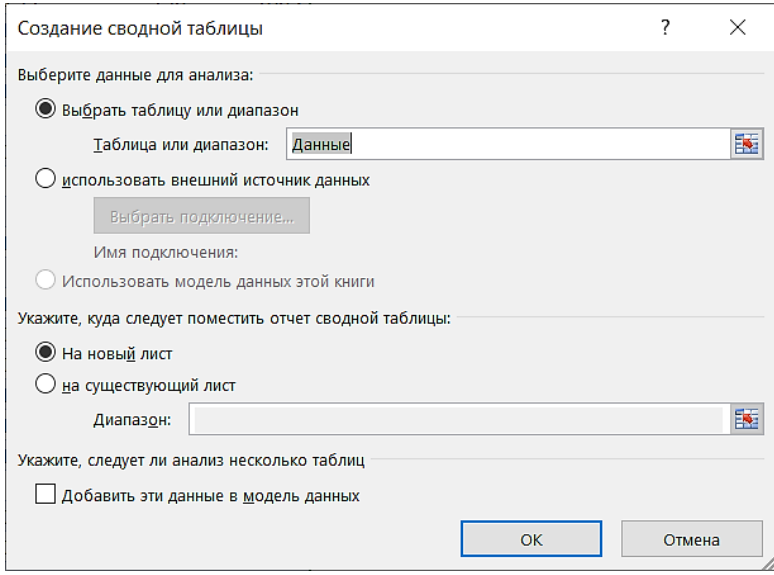

Нажимаем ОК, в результате получаем новый лист, в левом верхнем углу которого выводится поле для построения будущей сводной таблицы.

Но сводную таблицу, как и таблицу с исходными данными, переименуем. Во вкладке **Анализ** в поле **Имя** вписываем новое имя сводной таблицы, например, СТ 1.

Рассмотрим элементы управления сводной таблицы.

Справа рабочей области открыто окно управления полями сводной таблицы. Если это окно случайно закрыли, то открыть его можно, нажав ПКМ на поле для построения сводной таблицы в левом верхнем углу и выбрав строчку **Показать список полей**.

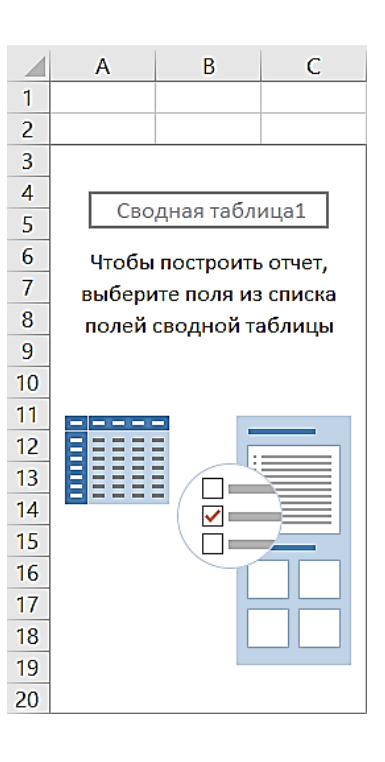

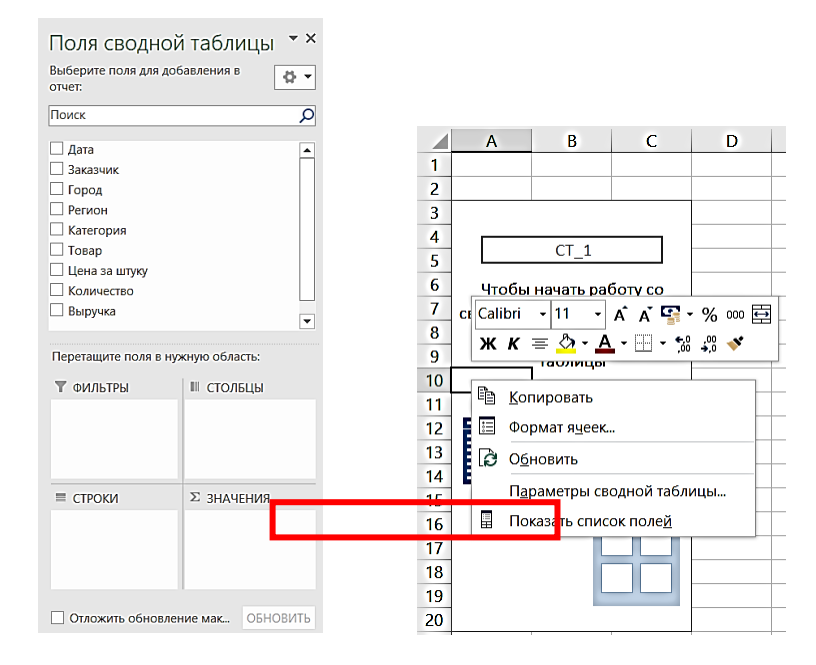

Работаем с окном управления полями сводной таблицы. В списке полей выбираем поле Город и перемещаем его в левое нижнее поле СТРОКИ. Тут же на рабочем листе в отдельных строках появится список названий городов.

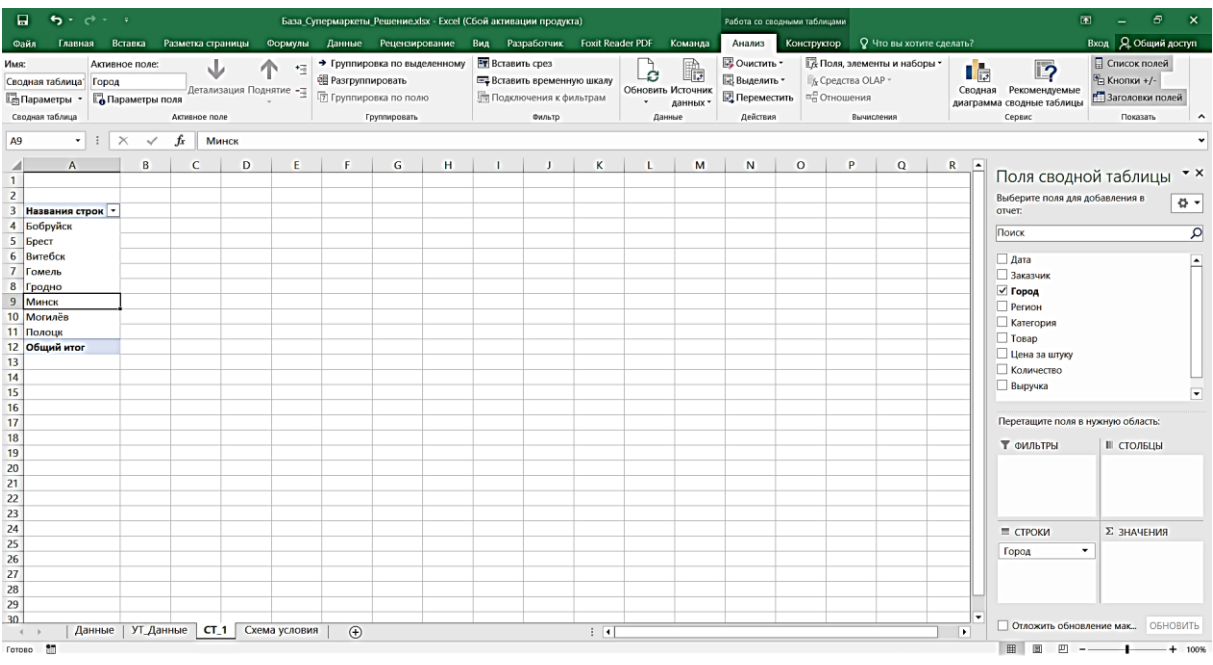

Несложно заметить, что при заполнении ячеек таблицы значениями названий городов, изменилась ширина столбца А. Это происходит от того, что по умолчанию сводные таблицы настроены на автоматическое увеличение ширины столбцов под те данные, которые там располагаем. Для того, чтобы это исправить, в любой заполненной ячейке щелкаем ПКМ и выбираем в контекстном меню строку Параметры сводной таблицы. Выключаем автоматическое изменение ширины столбцов при обновлении.

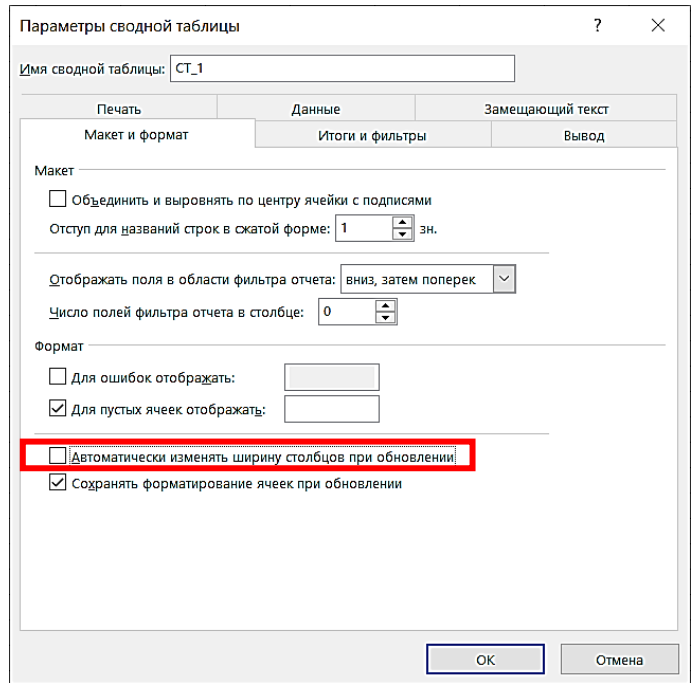

Добавим поля Количество и Выручка в раздел значений, выровняем ширину столбцов и изменим числовой формат данных в соответствующих столбцах. $\overline{\phantom{a}}$  $\frac{1}{2}$ 

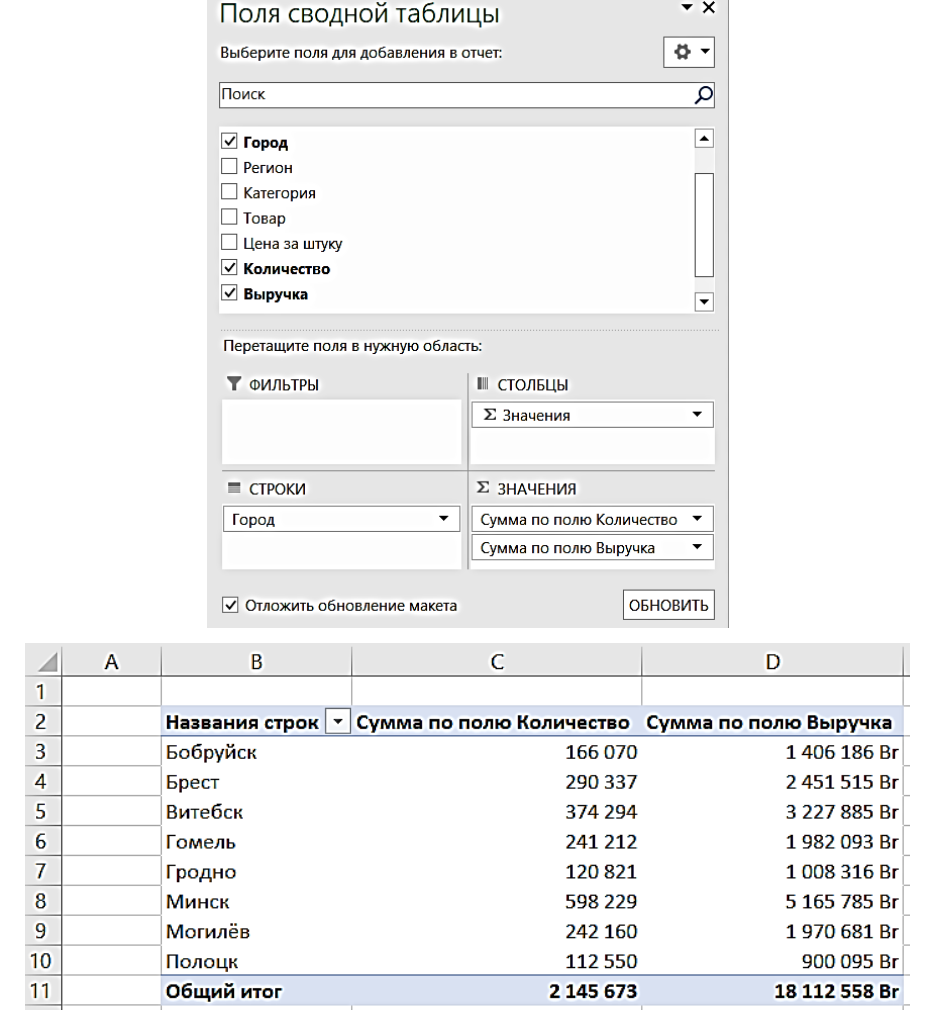

Обратите внимание, что значения поля Сумма по полю Количество округляются до целых и имеют разделитель десятичных разрядов. В поле Сумма по полю Выручка добавляется указание денежных единиц (Br). Для настройки формата используйте строку **Числовой формат контекстного меню**.

3. Форматирование сводных таблиц осуществляется так же, как и форматирование обычных.

Один нюанс: нельзя называть столбцы сводной таблицы так же, как столбцы таблицы с исходными данными. В этом случае используем маленькую хитрость, которую Excel допускает: в сводной таблице в конце названия одноименного столбца добавим пробел.

Добавьте в раздел СТРОКИ поле Регион и отформатируйте таблицу следующим образом:

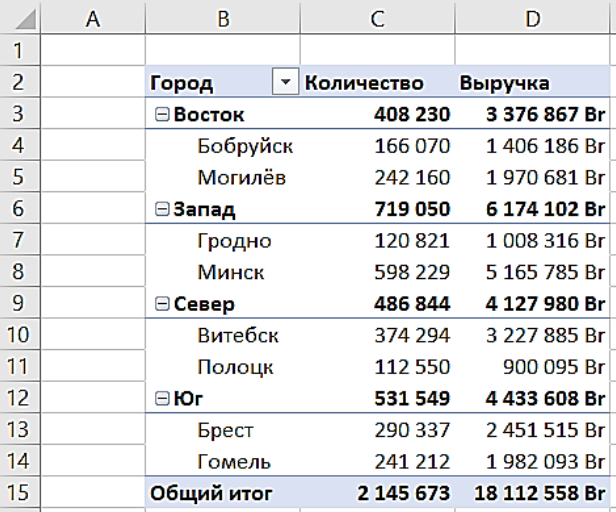

4. Самостоятельно постройте сводную таблицу следующего содержания: нам интересна выручка по городам, регионам и по категориям товаров.

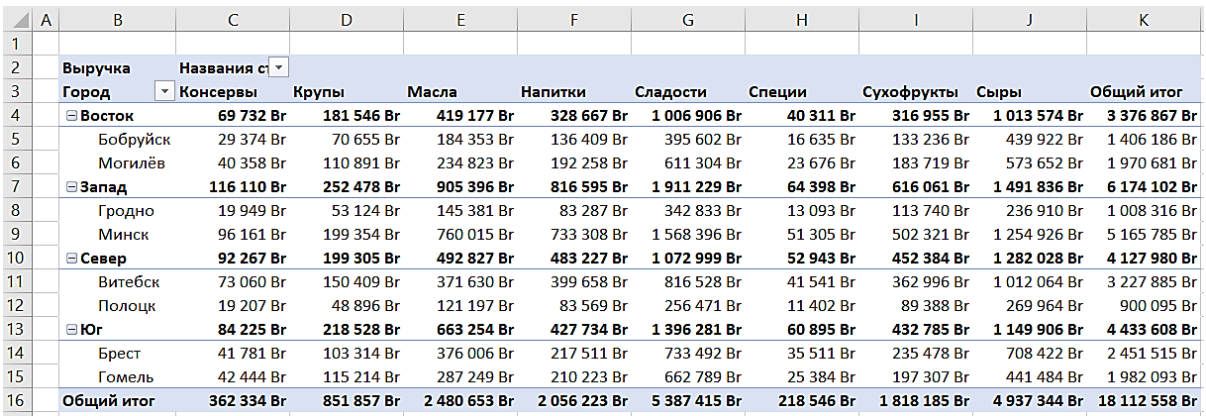

- 5. В разделе **Конструктор** рассмотрите варианты отображения промежуточных итогов:
	- Промежуточные итоги не отображаются;
- Промежуточные итоги выводятся в нижней части каждой группы;
- Промежуточные итоги отображаются в заголовке группы (значение по умолчанию).

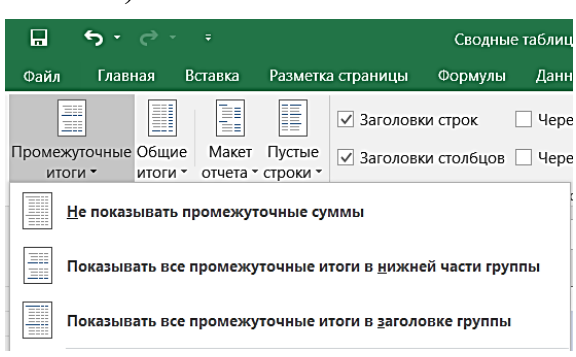

Также можно настроить отображение общих итогов. Имеются варианты:

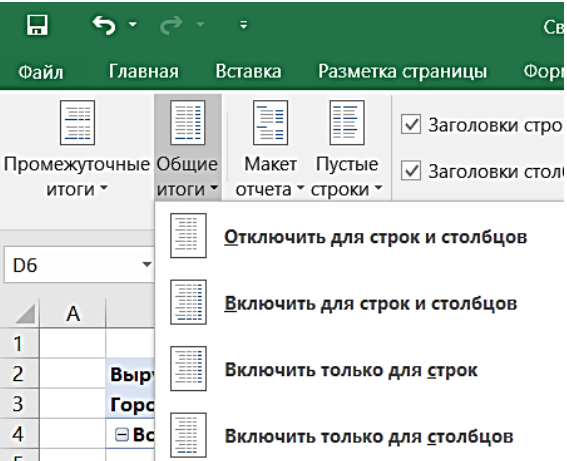

Здесь же настраивается вариант макета сводной таблицы (**Макет отчета**). У сводной таблицы имеется три варианта макета:

- В сжатой форме (настройка по умолчанию);
- Форма структуры. Сводная таблица выделяет поля строк второго и последующих уровней в отдельные столбцы.
- Табличная форма. Этот макет схож со вторым макетом.

В этом же подразделе имеются два варианта настройки вариантов отображения повторяющихся элементов.

- Повторять все подписи элементов;
- Не повторять подписи элементов.

В разделе **Анализ** можно настроить отображение кнопок для сворачивания/разворачивания элементов сводной таблицы:

6. Рассмотрим механизм фильтрации данных в сводных таблицах.

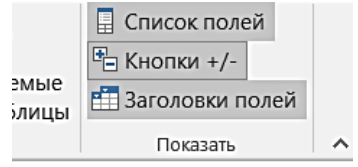

Кнопки +/-

Отображение или скрытие кнопок "плюс" (+) и "минус"  $(-)$ .

Эти кнопки позволяют развернуть или свернуть элементы сводной таблицы.

Для того, чтобы фильтровать данные, можно воспользоваться значками **возле соответствующих полей**. Например, нам необходимо получить сведения о выручке по категориям Крупы, Масла и Сыры в городе Витебск и городах западного региона.

Обратите внимание, что в первом столбце у нас выводятся значения сразу двух полей – Регион и Город. Фильтрация для каждого из них настраивается отдельно.

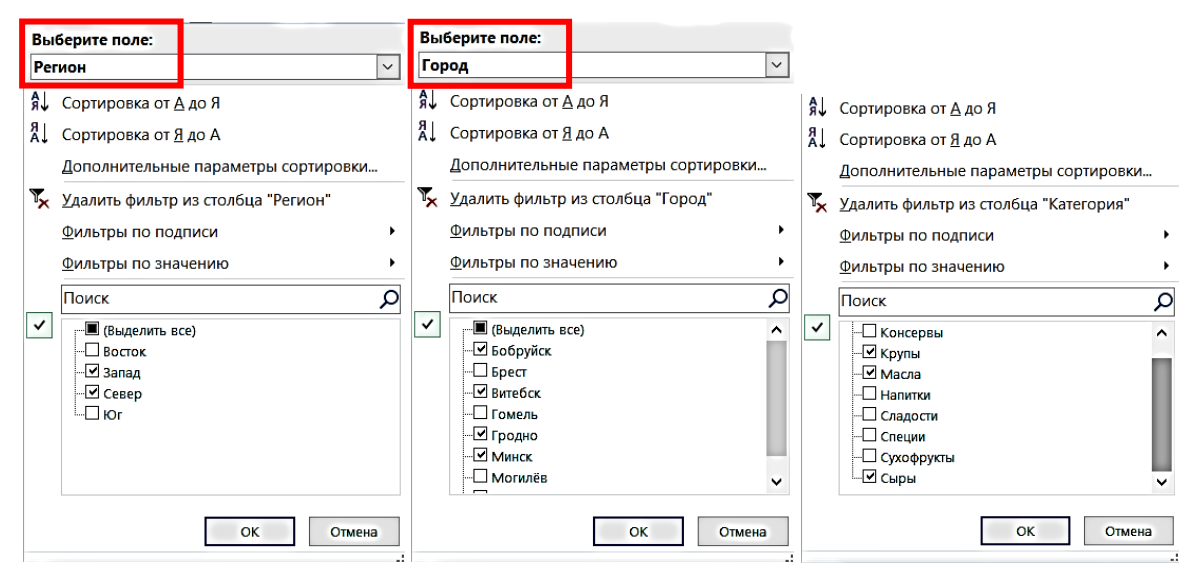

Поле Названия столбцов в примере переименовано в Категории.

В результате получим:

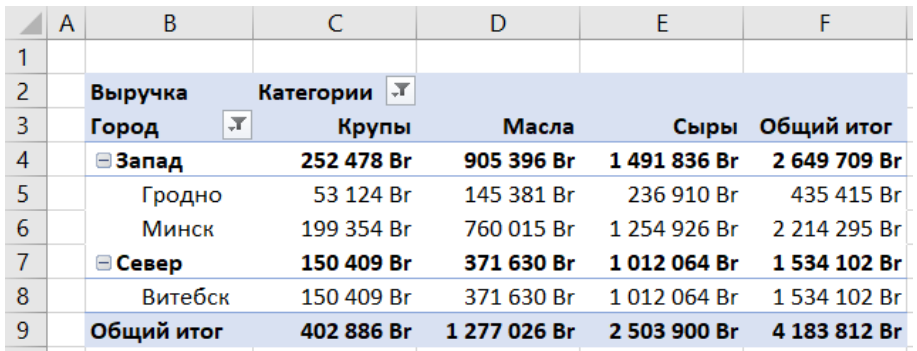

Самостоятельно настройте фильтры, чтобы узнать информацию о выручке, которую получила фирма за поставку сладостей и сухофруктов в супермаркеты города Витебск. Проверьте себя: результат должен получиться равным 1 179 524 Br.

Фильтрами также можно управлять и в **Поле сводной таблицы**. Добавим категорию Дата в поле **Фильтры**:

На листе рабочей таблицы в левом верхнем углу появится поле для фильтрации даты. Найдем, например, выручку

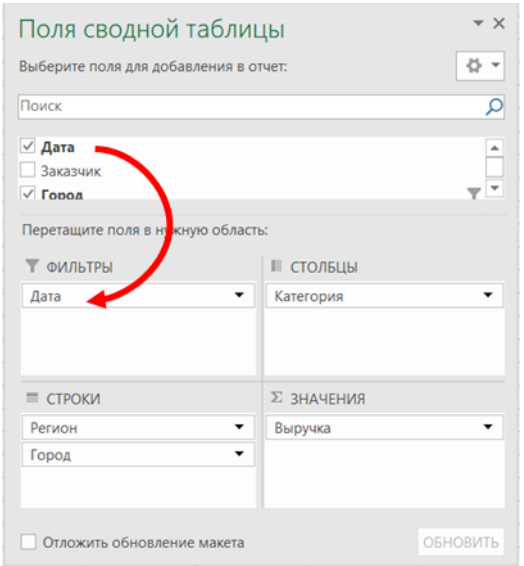

которую получила компания за поставку сладостей и сухофруктов в супермаркеты города Витебска в январе 2021 года. Для этого воспользуемся добавленным фильтром и выберем несколько значений дат (придется отмечать галочками все дни января 2021 года). Получим:

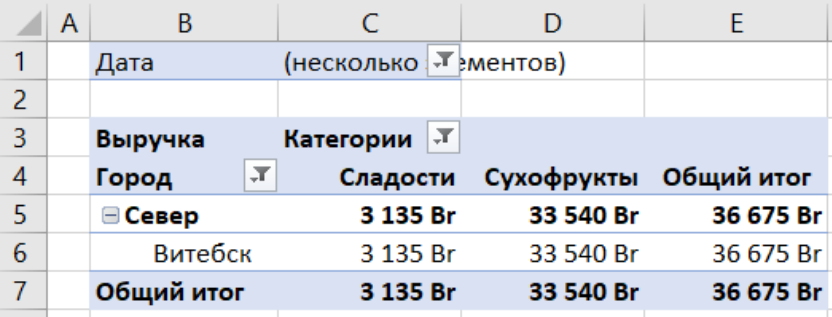

Отмените все фильтры, в окне **Поля сводной таблицы** из раздела **Фильтры** удалите поле Дата и добавьте сюда поле Заказчик – таким образом можно узнать полную выручку по каждому из заказчиков. Выполнив фильтрацию, определите всю выручку по заказчику «Веста». Результат должен быть равен 2 642 975 Br.

Именно с фильтрацией связаны так называемые срезы (или слайсеры) – они позволяют делать работу со сводными таблицами интерактивной. Опираясь на слайсеры создаются дашборды.

Выбрав одну из ячеек сводной таблицы, во вкладке **Анализ** выбираем опцию **Вставить срез**. В открывшемся окне выбираем поля, для которых создается срез (это и есть функционал для фильтров). В качестве примера выберем поля Заказчик и Товар. На листе появляются интерактивные панели для выбора элементов. Причем текущий выбор уже отображается на этих панелях – выбраны все товары и один заказчик – Веста. Это говорит о постоянной синхронизации слайсеров с фильтрами – как только мы что-то меняем на слайсере, фильтр тут же будет отображать это в сводной таблице и наоборот.

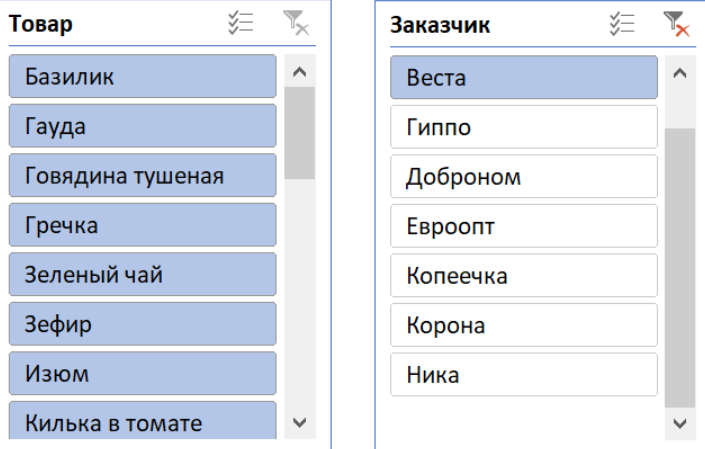

Для большей наглядности добавим поле Товар в раздел **Фильтры** в окне **Поля сводной таблицы**. Попробуйте поработать со слайсерами – выберите несколько товаров, отмените выбор и т.п. и проследите за изменениями фильтров сводной таблицы.

7. Рассмотрим еще один из основных инструментов управления данными – сортировку.

В сводной таблице можно применять сразу несколько правил сортировки. Рассмотрим пример: в окне **Поля сводной таблицы** в раздел **Столбцы** добавим поле Цена за штуку, а поле Выручка поменяем на Количество.

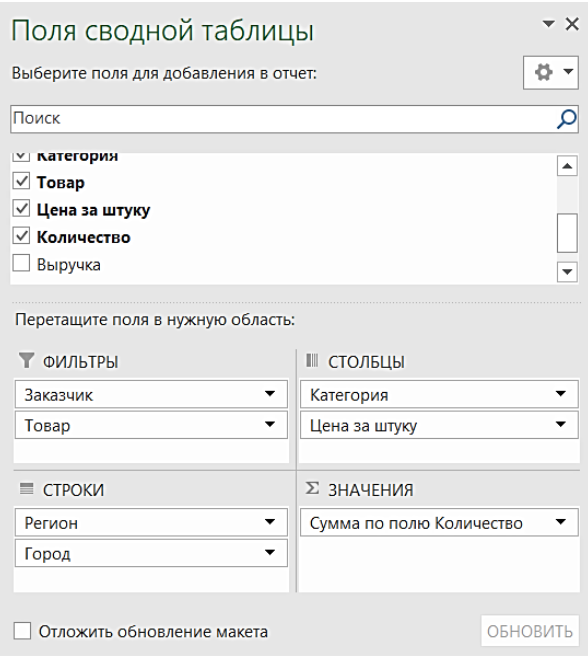

Теперь наша таблица показывает, сколько товаров по определенной цене, например, по цене 2,49; 3,12; 3,15; 4,28 продано в каждом отдельном городе. Причем, как видно из таблицы, от категории к категории цены варьируются. Подводится итог в каждом подразделе и в общем по категории. Затем (вправо) идет следующая категория Крупы, Масла и т.д.

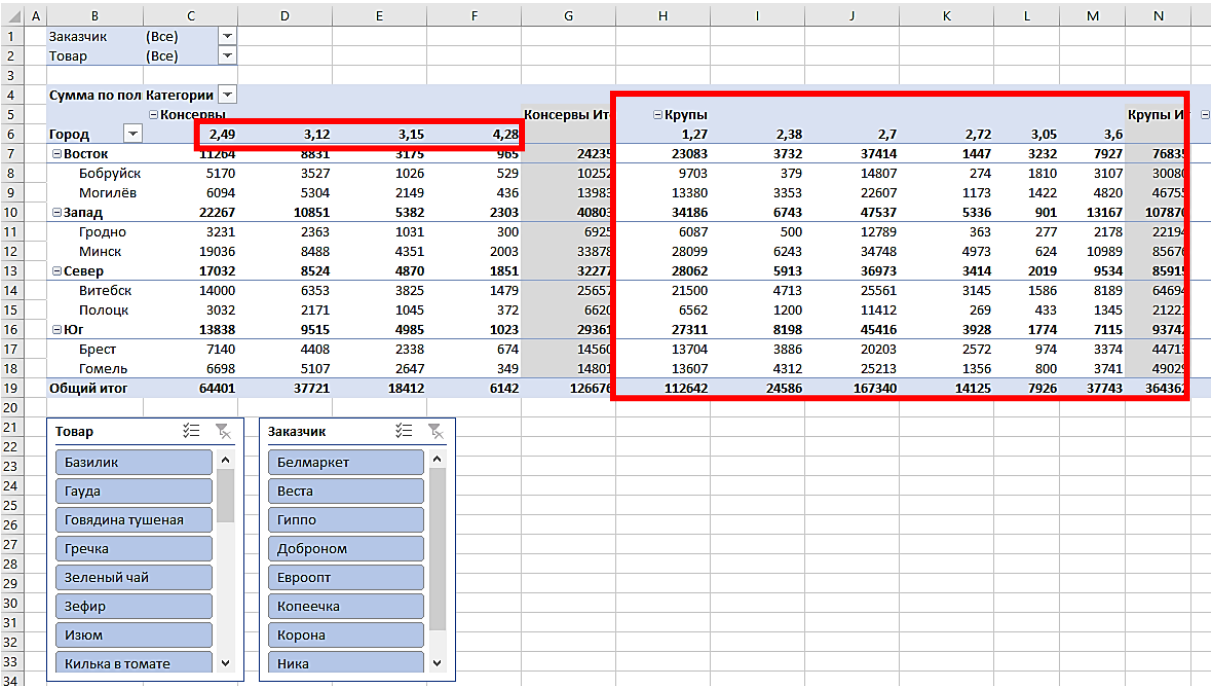

В такой комплексной таблице мы можем применять сразу несколько правил сортировки. Сначала отсортируем по возрастанию цены. Выбираем одну из цен (ячейка с адресом **D6**), щелкаем ПКМ и в контекстном меню выбираем сортировку по возрастанию. Если в видимой части таблицы изменений нет, это не значит, что в оставшейся части таблицы ничего не произошло. Для наглядности попробуйте упорядочить цены по убыванию, а потом снова по возрастанию и убедитесь, что сортировка работает правильно.

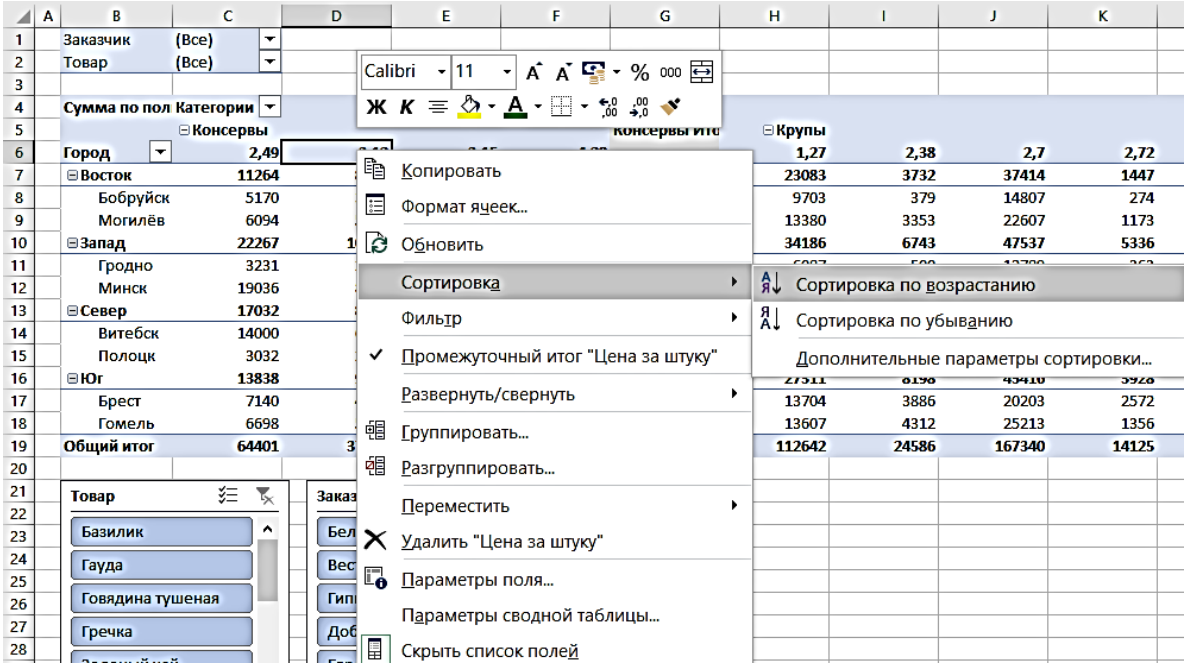

Значения отдельных регионов отсортируем в убывающем порядке (выбираем, например, ячейку **D7**).

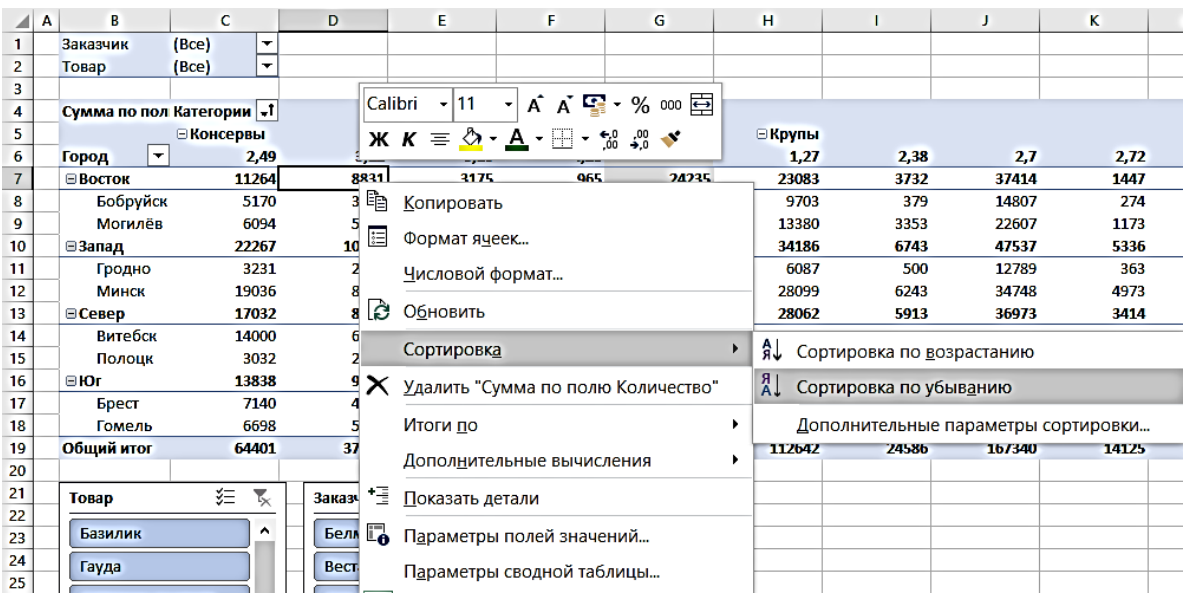

Также можно отсортировать по убыванию значения цен по городам. Выбираем в качестве исходной, например, ячейку **D8** и выполняем сортировку по убыванию. Фрагмент результирующей таблицы:

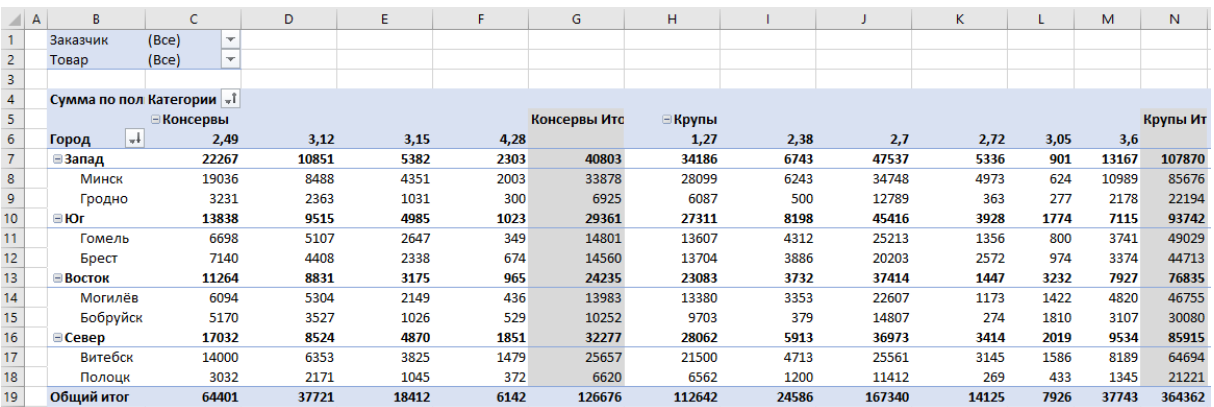

Объясните, почему, например, в ячейках **F11** и **F12** данные не соответствуют правилам сортировки по убыванию. Верно ли это?

Помимо этого, мы можем сортировать данные по итогам. Выделяем, например, ячейку **С19** и выполняем сортировку по возрастанию. Посмотрите, как изменилась таблица.

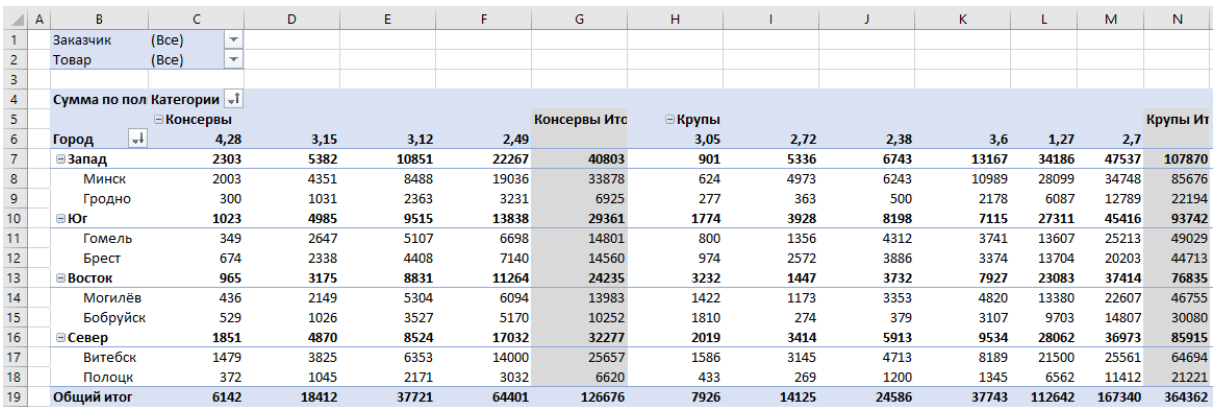

Самостоятельно решите следующую задачу. Создайте сводную таблицу и выполните сортировку данных, чтобы выстроить рейтинг городов по степени реализуемости товара. В результате должна получиться следующая таблица:

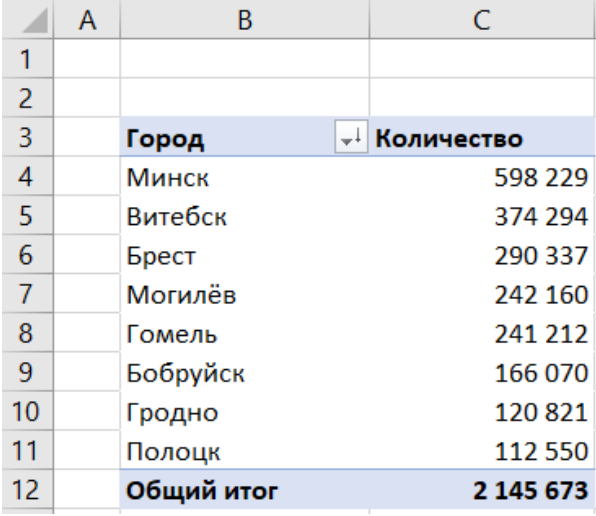

8. Вычисления в сводных таблицах.

Когда мы помещаем числовые категории в поле Значения окна **Поля сводной таблицы**, сводная таблица по умолчанию отражает суммы строк умной таблицы с соответствующим примененным фильтром. Но помимо суммы над значениями можно выполнять ряд других операций (вычисление среднего, подсчет количества значений и др.)

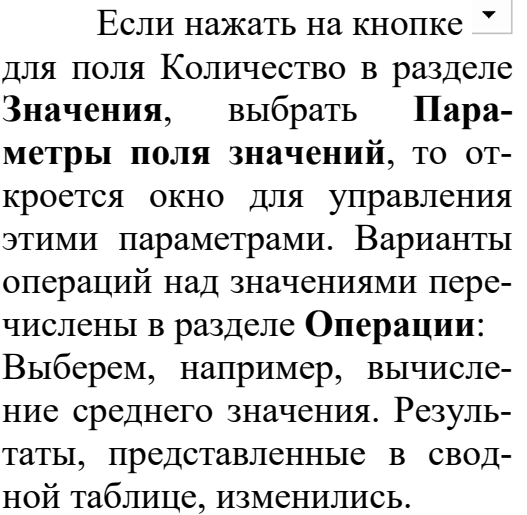

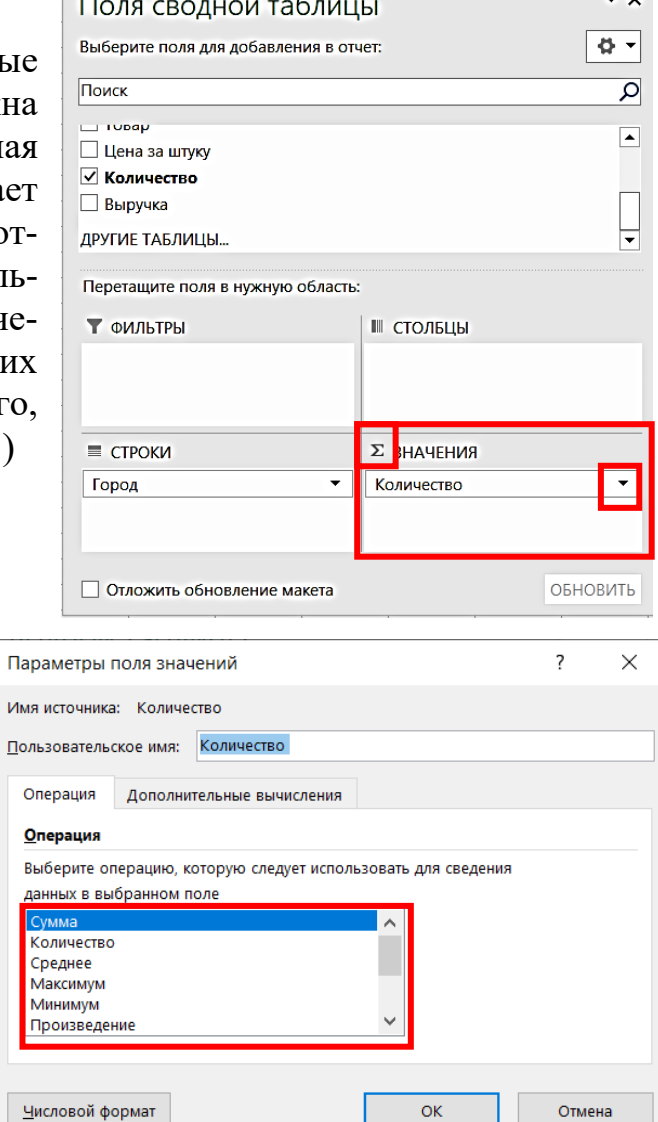

 $\sim 10^{-1}$ 

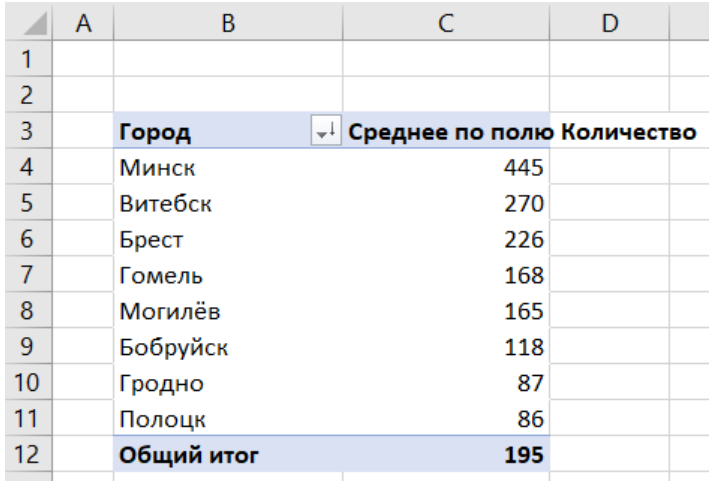

Проверим вычисление среднего значения, например, по городу Витебск, по данным из умной таблицы. Отфильтруем данные, указав город Витебск в столбце Город. В нижней строке умной таблицы в поле Количество выберем операцию вычисления среднего. Ответ не округлен и равен 269,8586878.

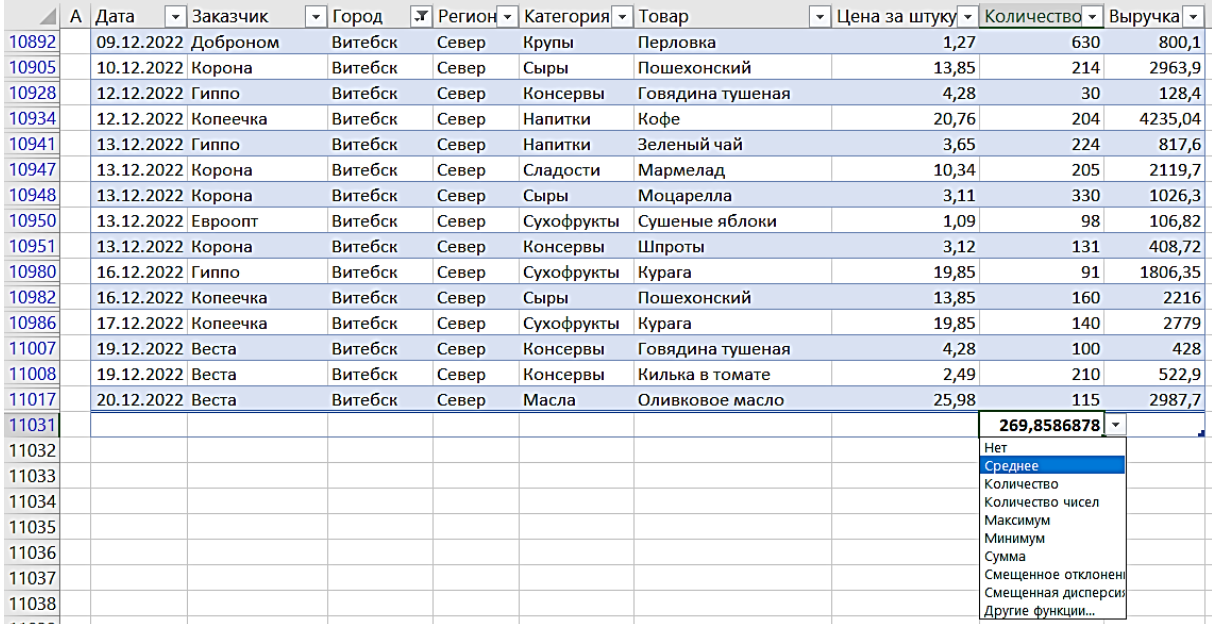

9. Группировка данных и работа с датами.

Создадим сводную таблицу, в которой отражаются средние значения количества реализованных товаров. Города будут выводиться в столбцах, а в строках будут показаны даты. Поле Значение настраиваем как в предыдущем примере. В столбцы перетаскиваем категорию Город, в строки – категорию Дата. Но, как только мы это сделаем, в поле **Строки** появляются три строки: Годы, Кварталы, Дата. Это и есть группировка данных – группировка дат по годам и кварталам. Автоматическая группировка дат – это настройка сводных таблиц по умолчанию.

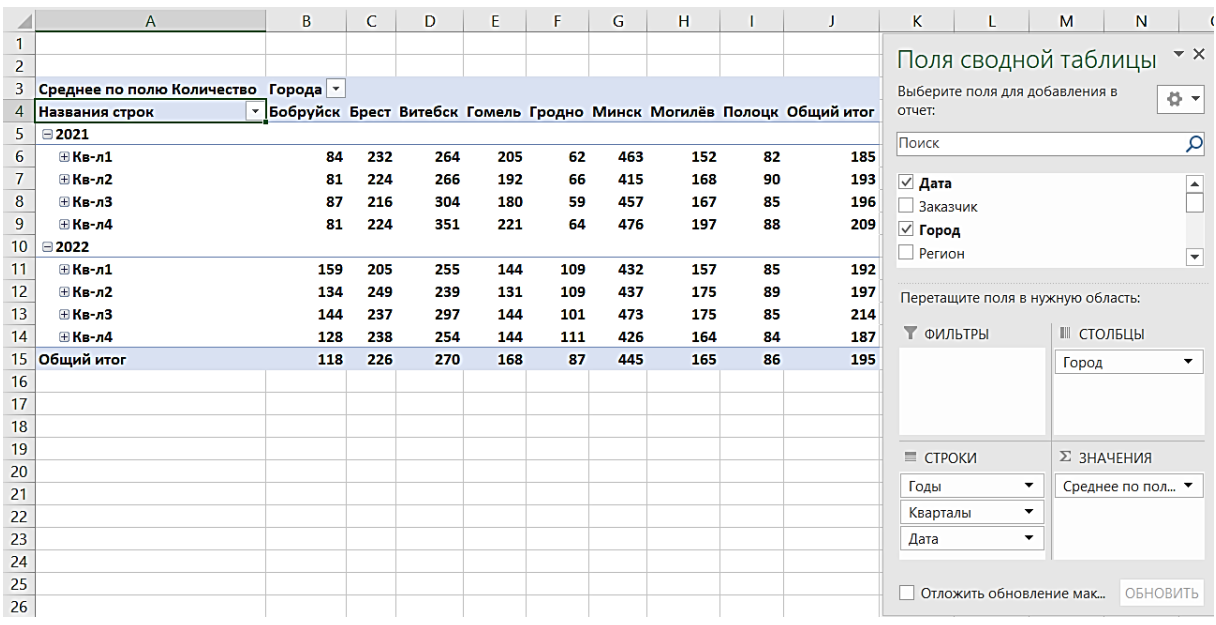

Мы можем настраивать группировку вручную. Для этого нужно использовать контекстное меню, вызванное в любой ячейке столбца с датами сводной таблицы. Если данные разгруппировать, то будет выведен полный набор данных так, как он есть в исходной таблице. Если удалить поле Кварталы, то будет выведен список всех месяцев для каждого года.

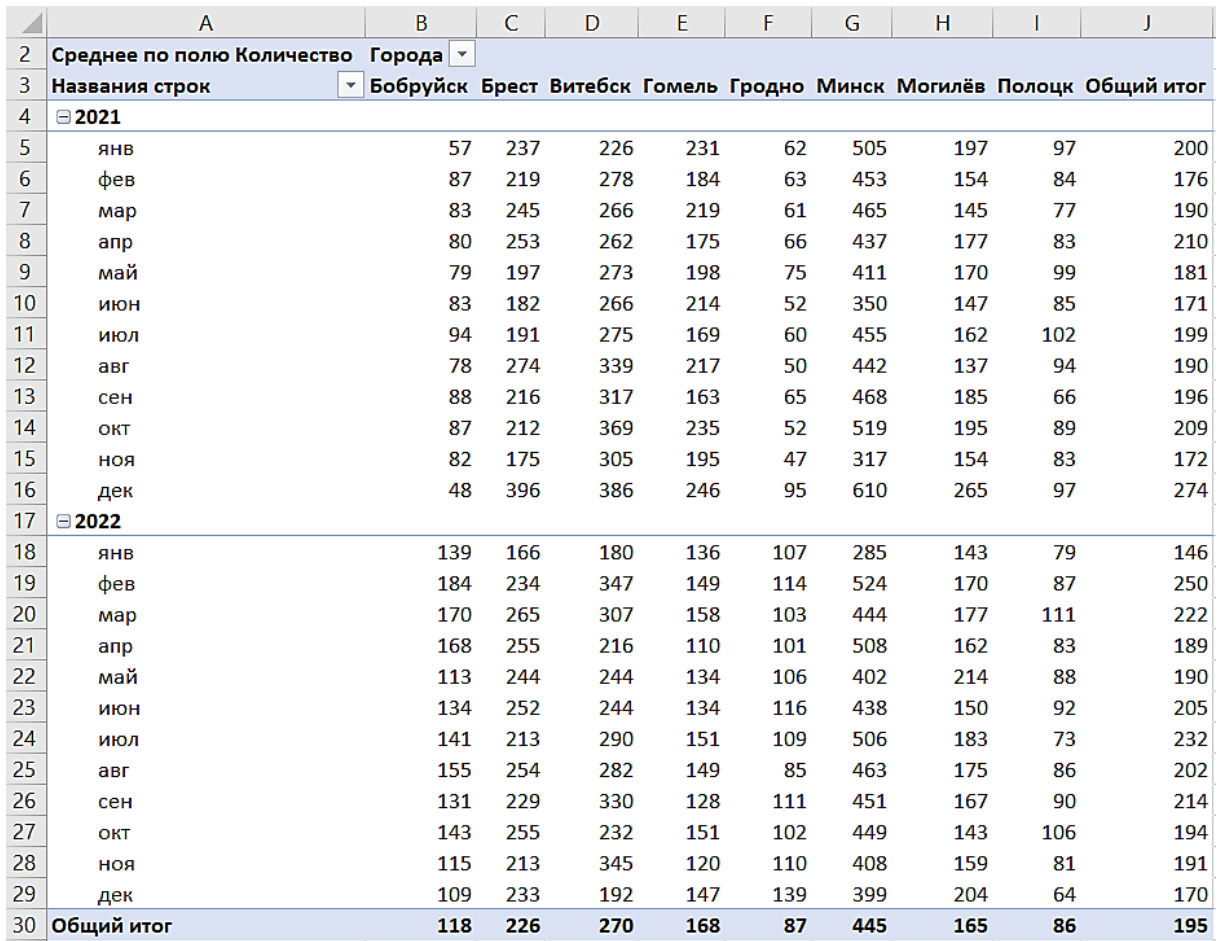

#### **Задание для самостоятельной работы**

Витебское РУП «Фармация» и поликлиники города реализуют программу по обслуживанию населения, в соответствии с которой клиенты поликлиник, являющиеся держателями дисконтных карт сети государственных аптек, могут получать электронные рецепты, приобретать лекарственные средства со скидкой, оформлять покупки через интернет-

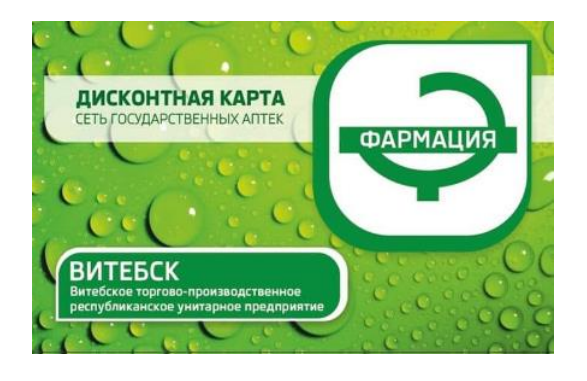

заказ. Создайте таблицу исходных данных о пациентах одной из поликлиник города по образцу.

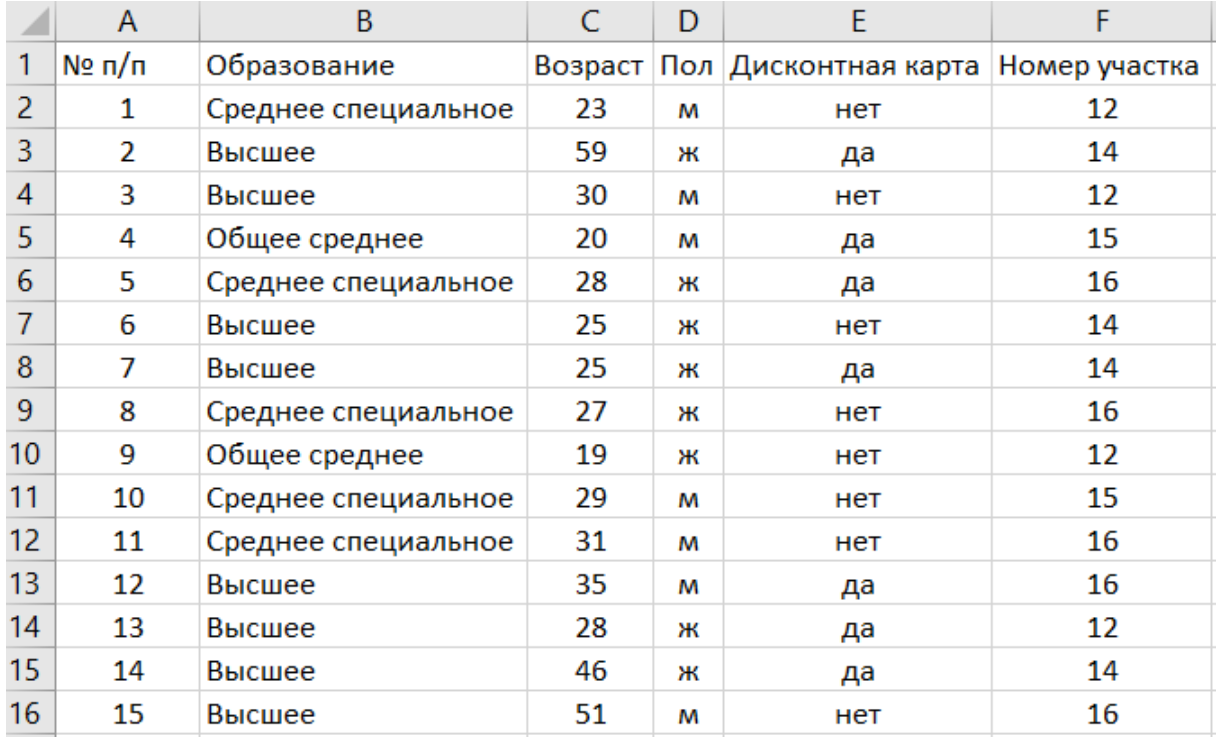

По исходной базе клиентов постройте умную таблицу. Постройте сводную таблицу, в которой отобразите средний возраст всех клиентов поликлиники, которые не имеют дисконтной карты с распределением на:

- возраст;
- образование;
- $\bullet$   $\pi$ o $\pi$

Дополните умную таблицу еще пятью записями (произвольно) и проследите за изменениями в сводной таблице.

#### **ТЕМА 3**

#### **Создание дашборда на основе сводных таблиц**

**Постановка задачи**. Имеется таблица, в которой представлены результаты деятельности кампании, описанной в предыдущей работе. Необходимо разработать наглядный интерактивный отчет по этим данным.

Такие отчеты позволяют взглянуть «за кулисы» сухих чисел, а также играют важную роль для принятия управленческих решений. Дашборд состоит из отдельных блоков – нескольких видов графиков, размещенных на одном рабочем листе и управляемых срезами (слайсами). Для бизнес-аналитики с помощью дашбордов обычно отображают KPI – ключевые показатели эффективности – это числовые показатели деятельности, которые помогают измерить степень достижения целей или оптимальности процесса, а именно: результативность и эффективность. Для деловой графики дашборд представляет собой сложный графический объект с элементами интерактивности, для которого

первостепенное значение имеет форма отображения результатов. Чем изображение нагляднее, тем легче воспринимаются результаты человеком.

Мы будем создавать эти графики на отдельных рабочих листах и в конце работы соберем отдельную информационную панель.

Этап 1. Открываем файл с исходными данными База Супермаркеты.xlsx. На новом листе создаем умную таблицу или скопируем его из предыдущей работы.

Создадим график, отображающий все категории товаров в убывающем порядке по показателям выручки.

На новом листе создаем сводную таблицу, которую назовем СТ\_Категории. Переименуем лист книги Excel в Категории. В окне **Поля сводной таблицы** в **Строки** помещаем поле Категория, в **Значения** – Выручка. Дашборд будет фильтроваться по регионам, городам и годам, поэтому названные поля помещаем в поле **Фильтры** окна **Поля сводной таблицы**.

Для того, чтобы получить поле Годы, сначала группируем данные Дата в поле **Строки**, а затем возвращаем эти поля в список. Нужное нам поле Годы перемещаем в поле **Фильтры**.

Переименуем столбцы сводной таблицы.

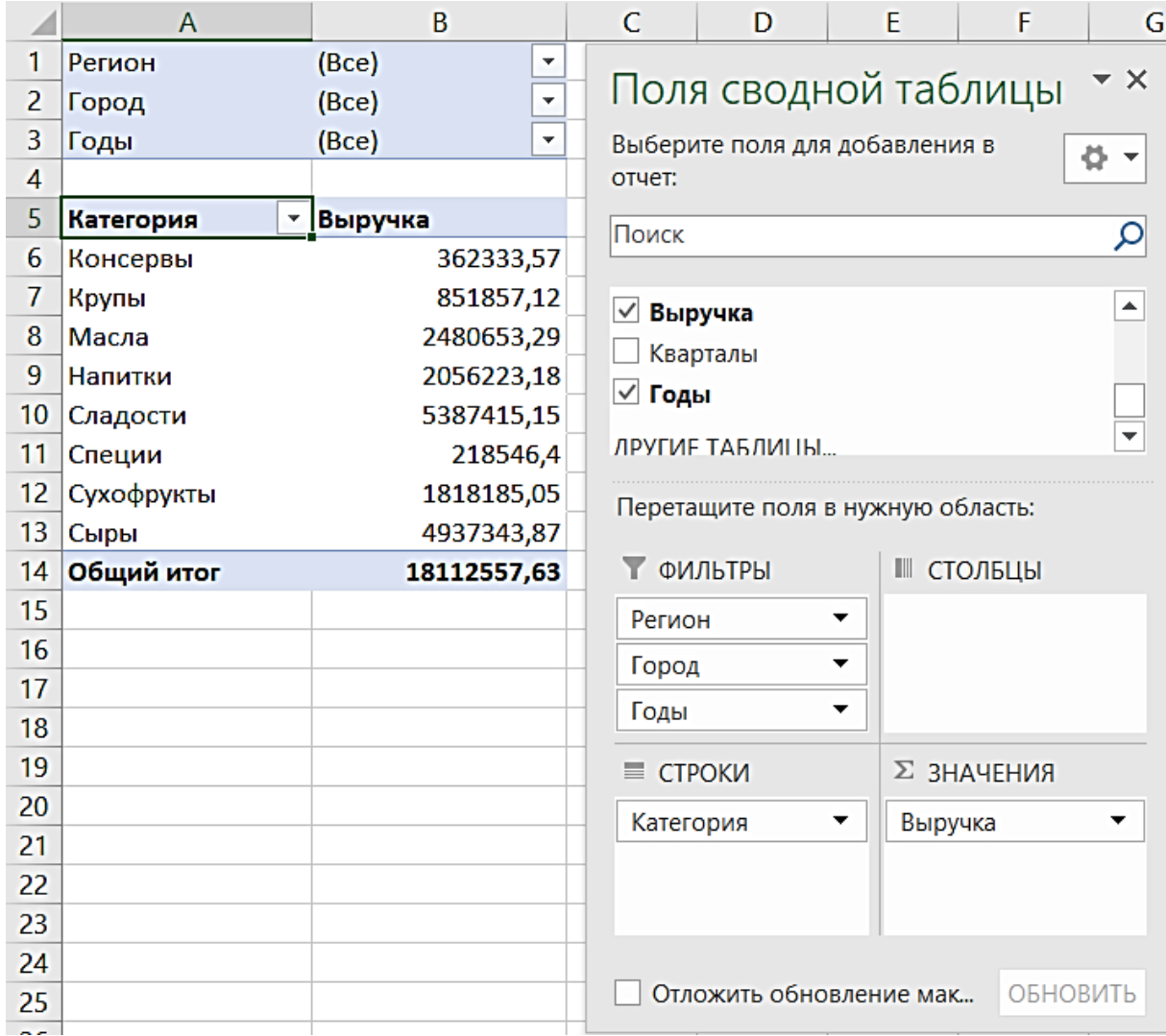

Создадим диаграмму, связанную с этой сводной таблицей. Для этого на этом же листе добавляем сводную диаграмму. Щелкаем на ячейке сводной таблицы, затем выбираем вкладку **Вставка**, в разделе **Рекомендуемые диаграммы** выбираем **Линейчатую гистограмму с группировкой**. На лист вставляется сводный график. Его особенность заключается в том, что он связан со своей сводной таблицей и будет автоматически отображать изменения, происходящие в ней.

Изменим числовой формат значений выручки. Щелкнем ПКМ по одному из значений выручки и в контекстном меню выбираем **Числовой формат**. Будем использовать не стандартные форматы, а пропишем свой собственный, для чего выбираем опцию Все форматы. В поле **Тип** вводим следующую запись: 0 "K". ("K" означает «тысяча»).

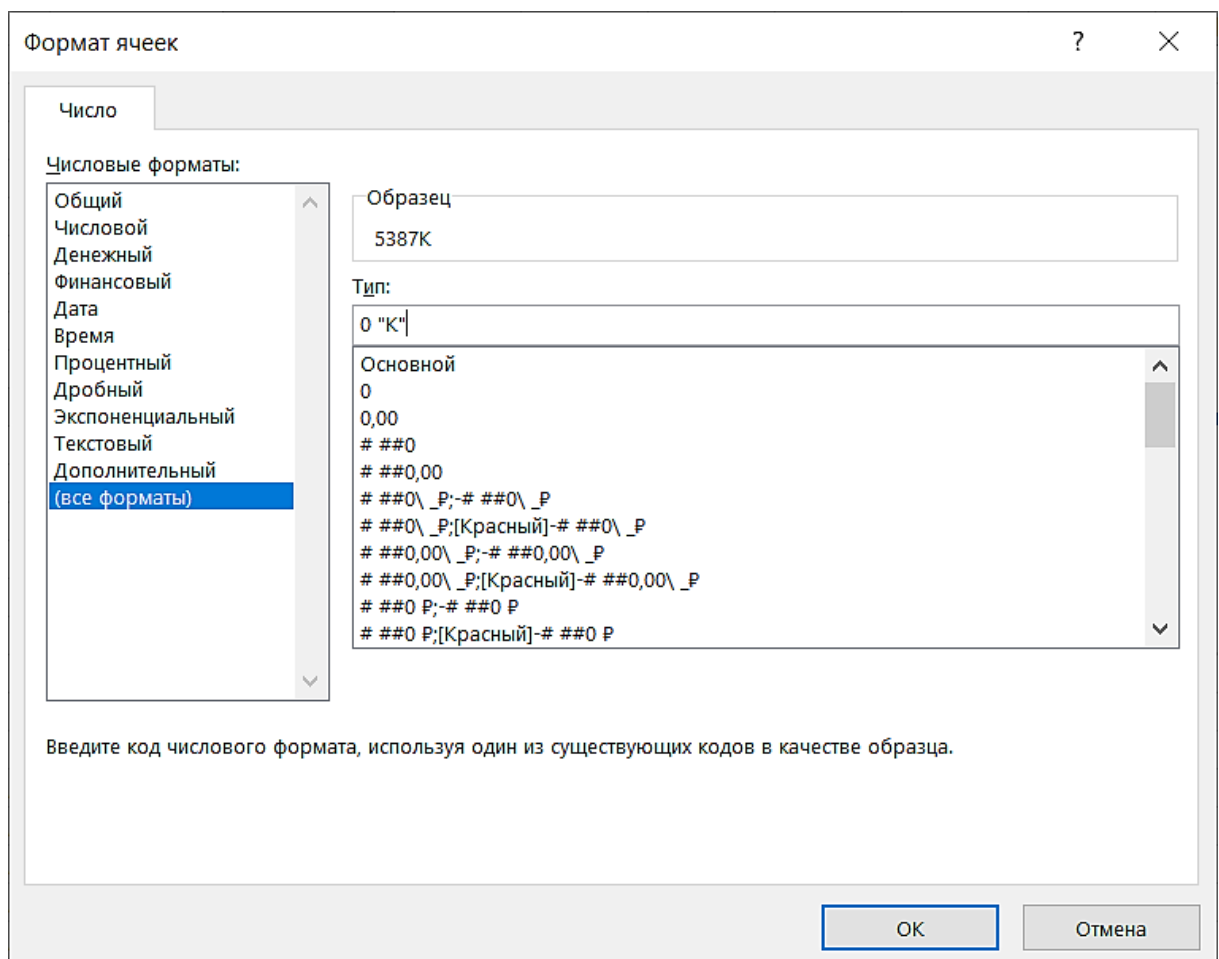

К сожалению, заданный пользовательский формат на графике (подписи по оси Х) отображаются некорректно. Это можно исправить: дважды щелкаем ЛКМ по подписям в области графика, после чего разворачивается окно **Формат оси**.

В поле Цена деления выбираем значение «тысячи», убираем галочку **Отображать на диаграмме**.

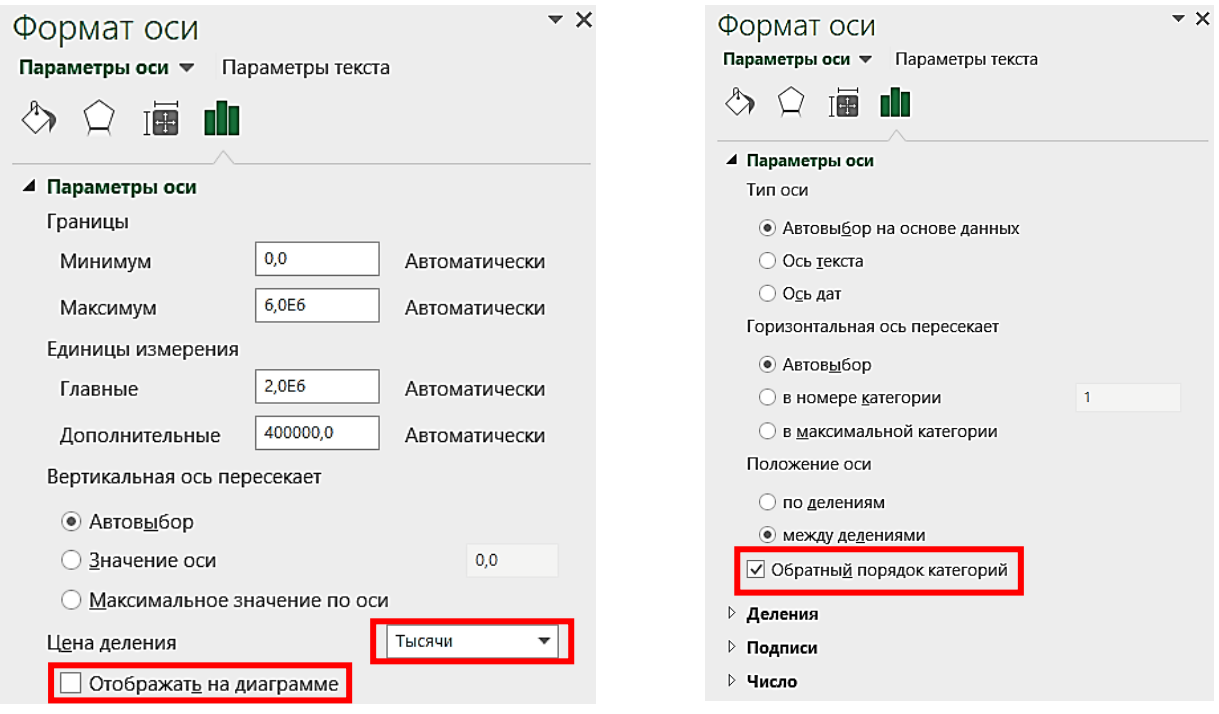

Отсортируем значения выручки в убывающем порядке. На графике эти значения отображаются в возрастающем порядке. Чтобы это исправить, щелкаем ЛКМ по подписям категорий, в окне **Формат** оси на вкладке **Параметры оси** ставим галочку **Обратный порядок категорий**.

Отключим выведение на графике элементов управления. Во вкладке **Анализировать** используем раздел **Показать или скрыть кнопки полей**. Выбираем **Скрыть все**. Удалим легенду.

Поправим подпись графика, для этого добавим сверху таблицы три пустых строки, слева пустой столбец. В ячейке **В2** введем название графика, пусть это будет **КАТЕГОРИИ**. Щелкнуть ЛКМ по текущей подписи графика и в строке формул листа Excel указать ссылку на ячейку с названием графика: =В2. Сделаем все подписи на графике полужирным курсивом. Первый график для дашборда подготовлен.

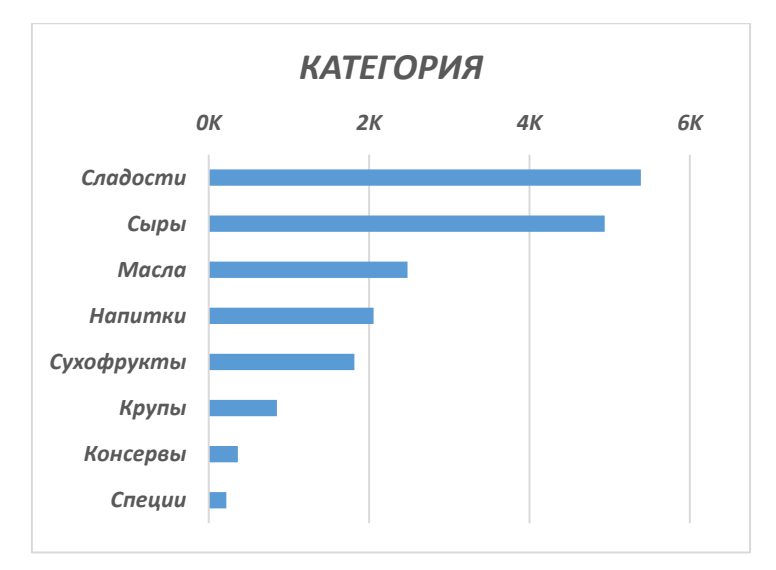

*Этап 2*. Аналогично создаем второй график на новом листе. На этом графике будем отображать в отсортированном виде заказчиков по объему выручки.

Чтобы не выполнять построение графика с начала, просто скопируем текущий лист книги Excel и изменим данные для графика.

Меняем название листа на Заказчики, меняем содержимое ячеек **B2** и **В8**, а также название самой таблицы (СТ\_Заказчики).

В окне **Поля сводной таблицы** в поле **Строки** добавляем поле Заказчик, а поле Категория удалим. Отсортируем значения выручки.

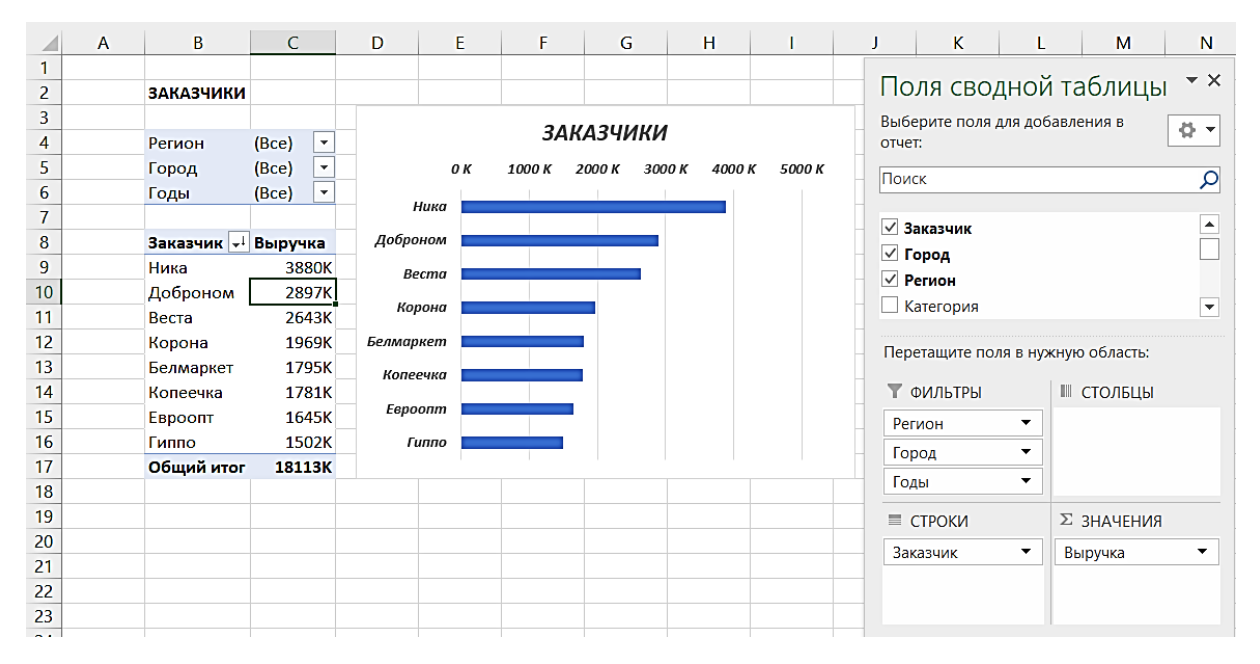

*Этап 3*. Подобным образом создаем третий график, который похож на два предыдущих, но имеет свою особенность. Это будет график, отображающий топ 10 товаров по выручке.

Копируем предыдущий график на новый лист, переименовываем лист, таблицу, название графика (СТ\_Топ10товаров).

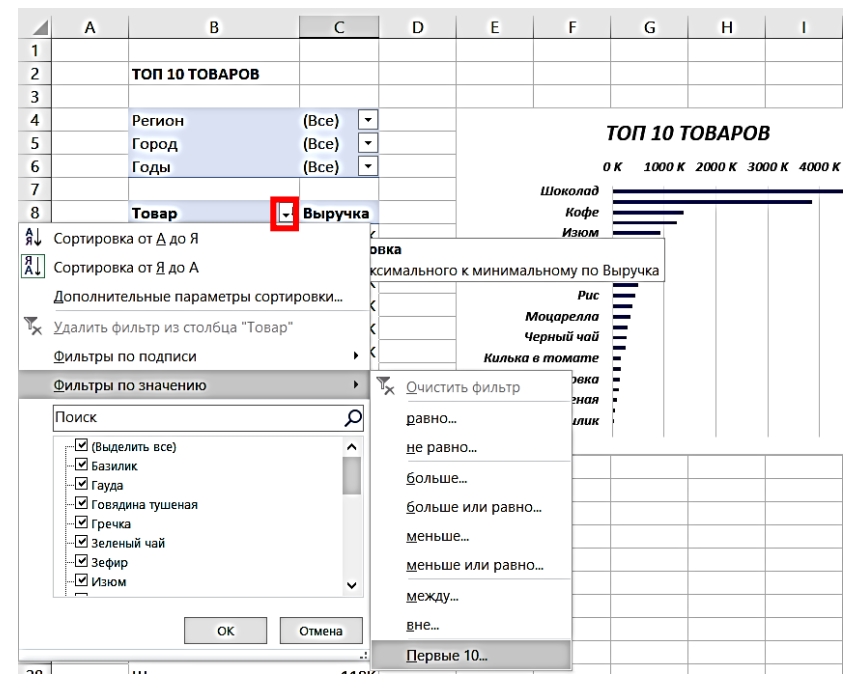

В окне **Поля сводной таблицы** меняем поле Заказчик на Товар и выполним сортировку значений выручки по убыванию.

Как видно из таблицы и графика, товаров больше, чем 10. Нам нужно выводить на графике только первые 10 значений с наиболее высокими показателями и отсечь лишние. Для этого щелкаем по значку фильтров в заголовке первого столбца и открываем вкладку **Фильтры** по значению. Выбираем **Первые 10**.

*Этап 4*. Создадим кольцевой график, отражающий доли регионов в общей выручке.

Копируем предыдущий график на новый лист, переименовываем лист, таблицу, название графика (СТ\_ДолиРегионов). Не забываем менять значения в ячейках **B2** и **B8**. Обязательно отключим фильтрацию для вывода

первых 10 значений – хоть значений регионов меньше десяти, лишние фильтры не нужны (они замедляют обработку данных, увеличивают объем файла и т.д.).

В окне **Поля сводной таблицы** меняем поле Товар на Регион. Меняем тип графика: щелкаем по графику, во вкладке **Конструктор** нажимаем **Изменить тип диаграммы** и среди круговых диаграмм выбираем кольцевую.

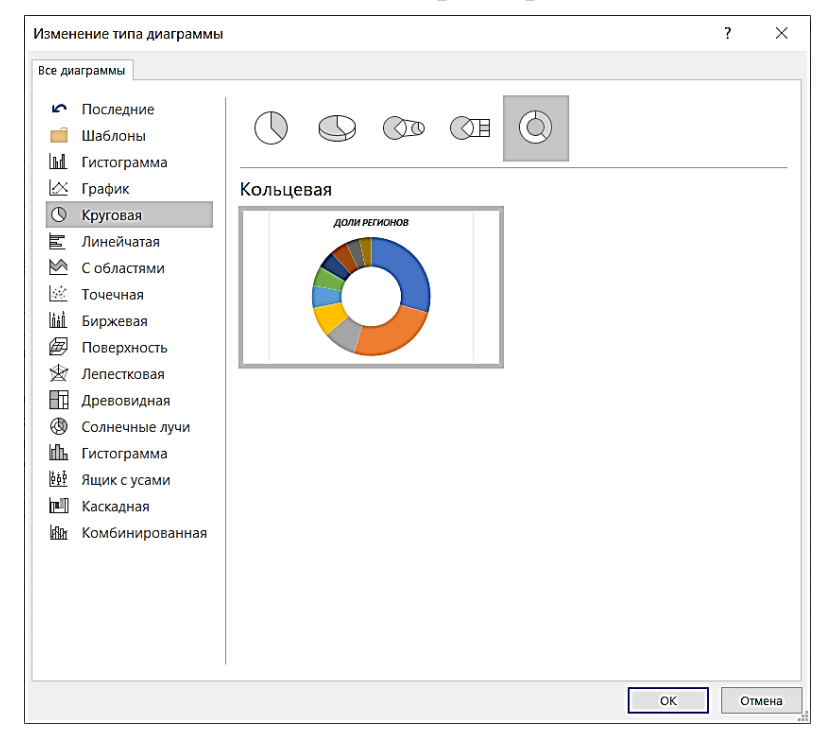

В разделе строк меняем поле Товар на Регион.

Настроим график. Добавим подписи данных, где укажем имя категории, доли и оставим выноски. Настройки в окне **Формат** подписей данных:

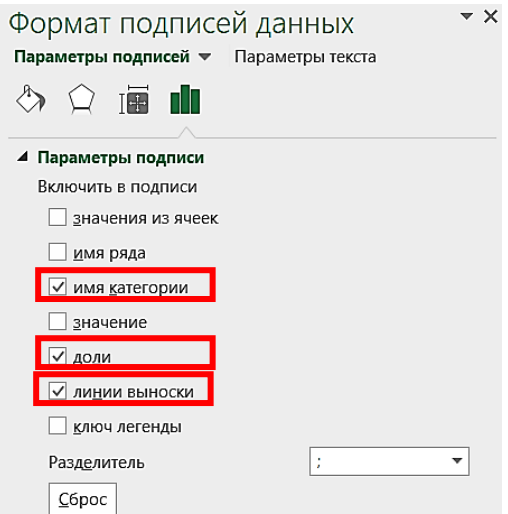

Перекрасим график, т.е. изменим цвета (во вкладке **Конструктор** используем раздел **Изменить цвета**, выберем **Цвет 5** – монохромная гамма в оттенках синего). Цвет подписей выбираем белый, сами подписи выполним полужирным курсивом. Немного увеличим размер шрифта.

Цвет региона Восток сделаем вручную более темным (в примере выбран серый, он относится к нейтральным и поэтому не нарушает цветовое единство), чтобы белый текст хорошо читался.

Немного уменьшим радиус отверстия в центре (например, до 45%). Сделаем прорезы между долями (для этого выберем белый цвет границ элементов диаграммы и увеличим их толщину).

Поменяем (методом Drug-and-Drop, просто перетаскиванием выделенных строк со значениями) порядок следования регионов, чтобы расположить стороны света правильно. Осталось поправить позиции полей, чтобы север был сверху, юг – снизу, запад – слева, восток – справа.

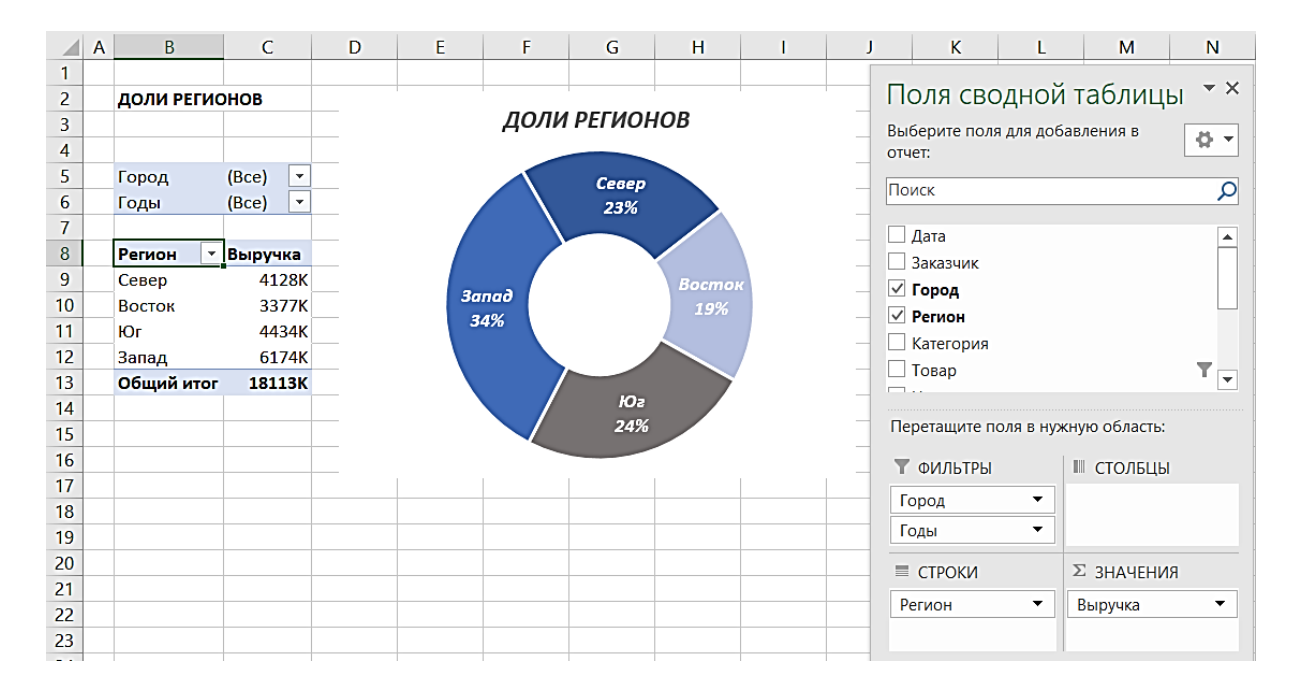

*Этап 5*. Создадим график, который будет отображать выручку по месяцам. Копируем лист с предыдущим графиком и переименовываем название листа и сводной таблицы, а также значения ячеек **B2** и **B8**.

В окне **Поля сводной таблицы** в разделе **Строки** меняем Регион на Дата. В разделе **Строки** происходит группировка данных, появляются три поля – Годы, Кварталы, Дата. Поле Кварталы уберем из раздела **Строки**.

Развернем всю сводную таблицу: щелкнем ПКМ в области сводной таблицы, из контекстного меню выбираем **Развернуть/свернуть**, затем **Развернуть все поле**.

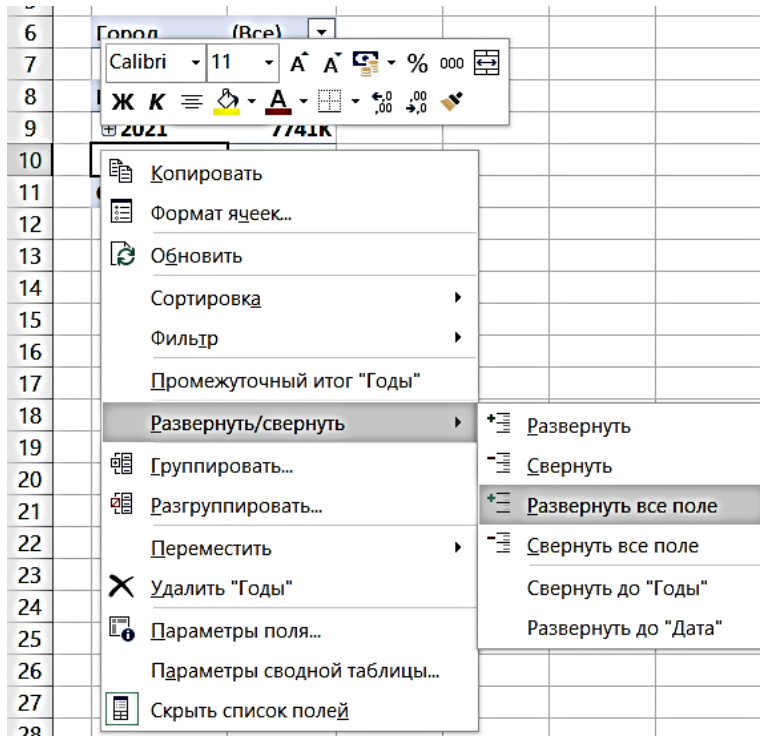

В окне **Поля сводной таблицы** в раздел **Фильтры** поместим поле Регион.

Меняем тип диаграммы на **Гистограмма с группировкой**.

Получаем следующий график.

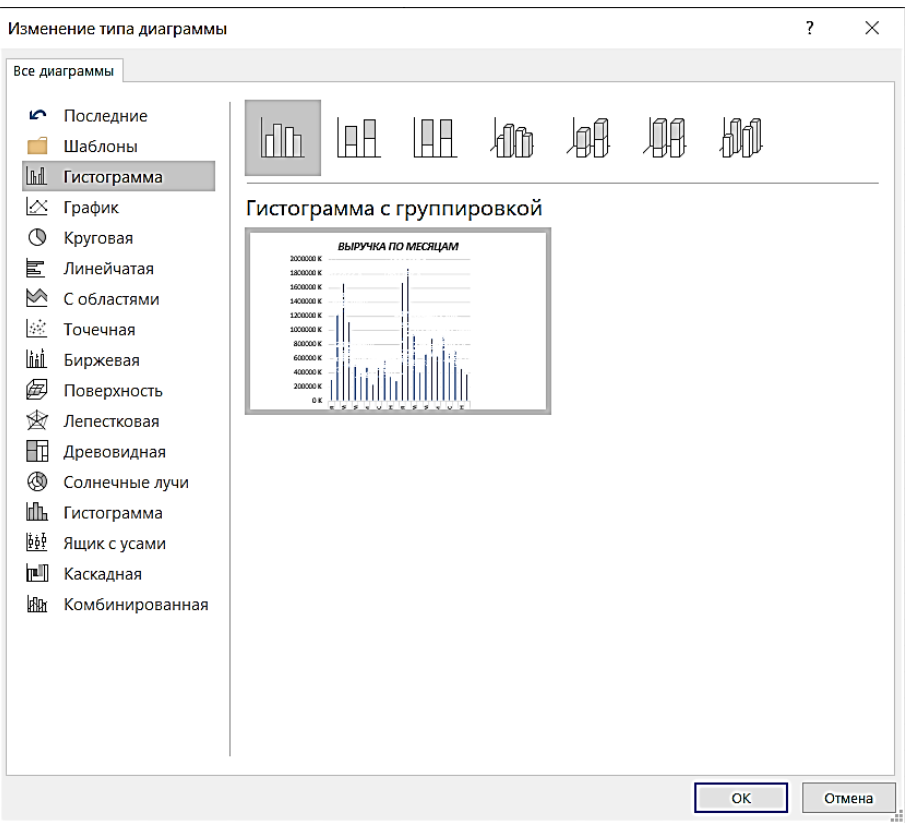

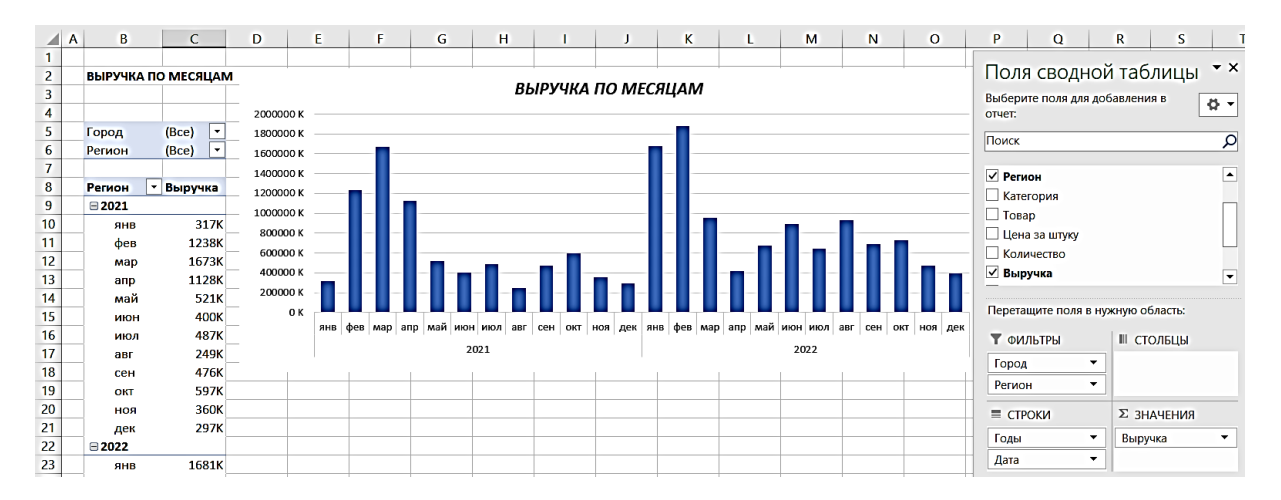

Для данных гистограммы выводим подписи данных (метки данных). Форматируем подписи оси выручки (вертикальная ось слева). В окне **Цена деления параметров оси** выбираем Тысячи. Саму ось удаляем с графика.

Изменим подписи столбцов. Сначала разместим их у вершины внутри, затем повернем на 270º. Поменяем цвет, размер и начертание шрифта.

Чтобы сделать столбцы шире, нужно уменьшить боковой зазор.

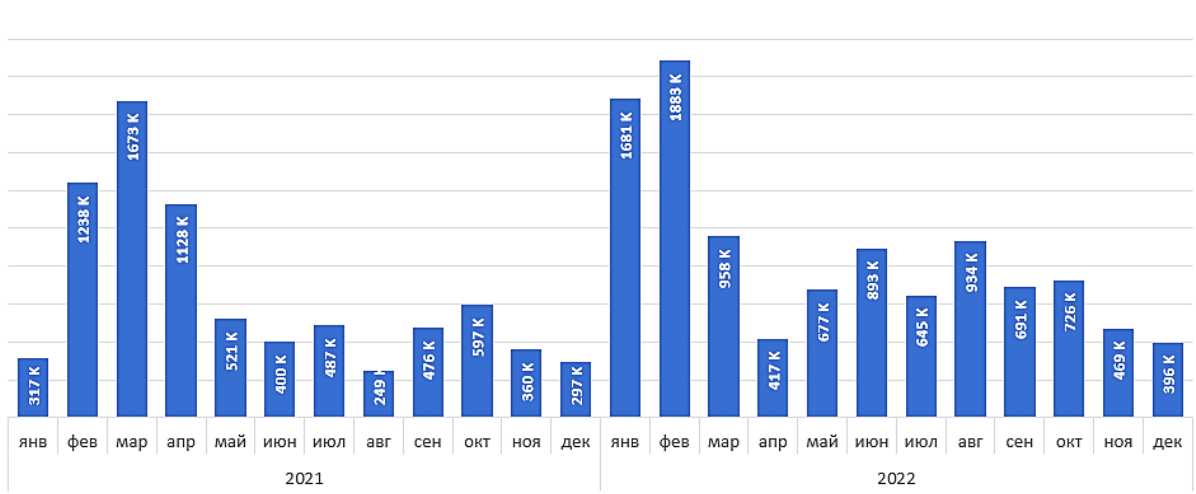

ВЫРУЧКА ПО МЕСЯЦАМ

*Этап 6*. График с картой. Этот график не является сводной диаграммой, поэтому он строится не только на основе сводных таблиц, но и с помощью сбора данных на рабочем листе вручную.

Копируем лист и переименовываем все объекты. Удаляем диаграмму, так как создаваемая нами диаграмма с картой будет строится на основе собранных в умную таблицу данных.

Подготовим сводную таблицу. Нам нужны показатели выручки всех городов за все годы. Удаляем поле Дата из раздела **Строки** и помещаем в этот раздел поле Город. Поменяем макет сводной таблицы: нам нужен макет табличной формы без промежуточных и общих итогов. Включим отображение всех повторяющихся элементов (**Повторять все подписи элементов**). Настройки макета отчета производим во вкладке **Конструктор**.

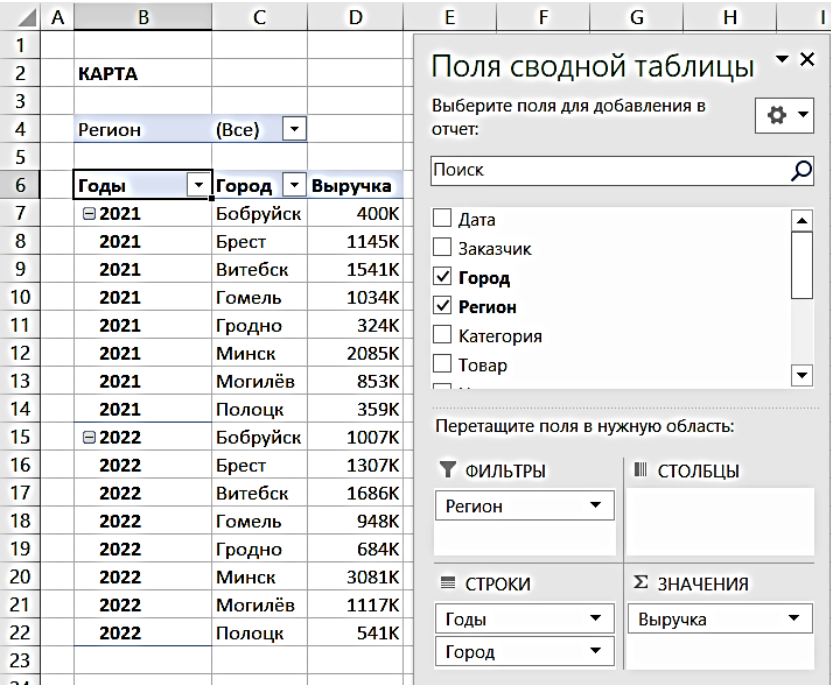

Создадим умную таблицу для сбора данных, которые будем отражать на графике. Создадим структуру таблицы:

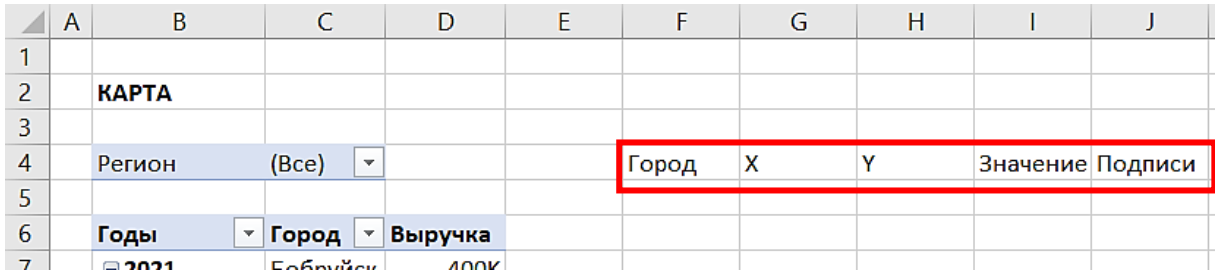

В столбце **F** разместим список уникальных значений названий городов. Для надежности скопируем названия городов из столбца **С** и удалим дубликаты (вкладка **Данные**, **Удалить дубликаты**).

Переводим статичную таблицу в динамическую: выделяем диапазон ячеек **F1:J12**, нажимаем Ctrl + T. Во вкладке **Конструктор** ее переименуем, назовем УТ\_ДинамическаяКарты.

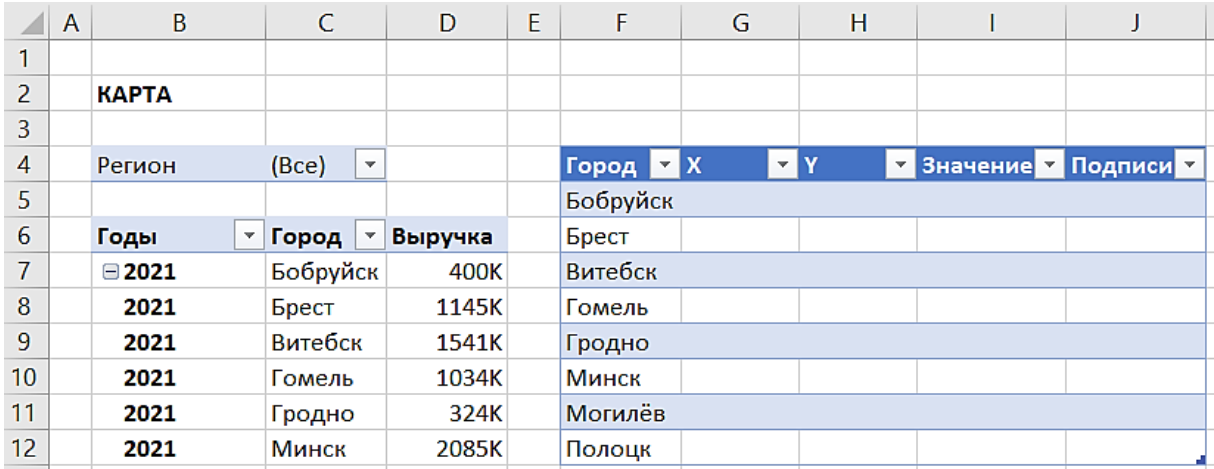

Теперь собираем данные в умную таблицу, на основе которой будем строить карту. Будем подсчитывать выручку с помощью функции СУММЕСЛИ() для каждого города. В ячейку I5 вводим формулу:  $=$ СУММЕСЛИ(С:С; $[@]$ Город];D:D)

Отформатируем данные столбца Значения стандартным образом в денежный формат с округлением до целых.

Заполним значения столбцов с координатами X и Y единицами, значения координат городов на карте позже будем подбирать.

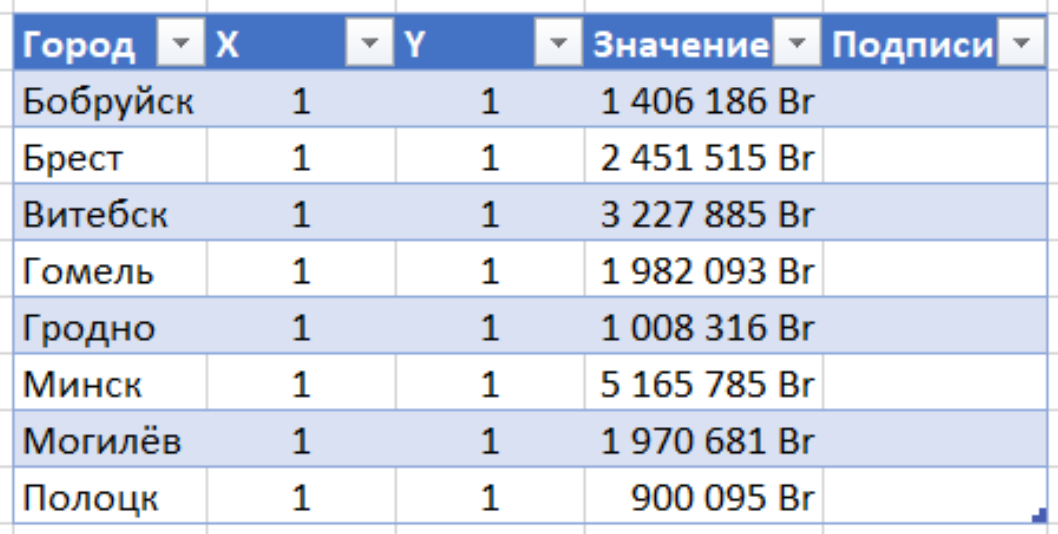

Вставляем поле диаграммы. Для этого выделяем диапазон ячеек **G5:G12**, во вкладке **Вставка** выбираем раздел **Рекомендуемые диаграммы**, затем вкладка **Все диаграммы** и **Точечная**, подтип точечных диаграмм – **Пузырьковая**.

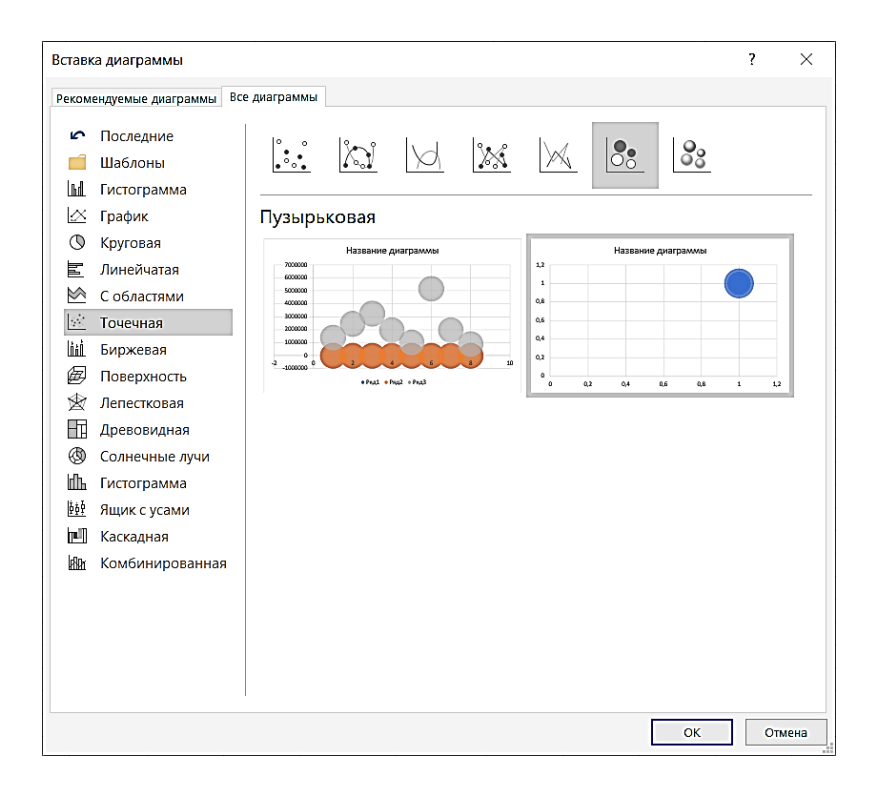

Теперь нужно в качестве фона на области диаграммы разместить карту. Исходный файл – karta-bel.png. Конечно, нужно подобрать масштаб карты (поправить соотношение сторон). Удалить поле для названия диаграммы.

Уменьшим размер пузырьков – в разделе **Параметры ряда** окна **Формат ряда данных** выставим масштаб пузырьков примерно 50%.

Настраиваем параметры осей. Для каждой оси в разделе

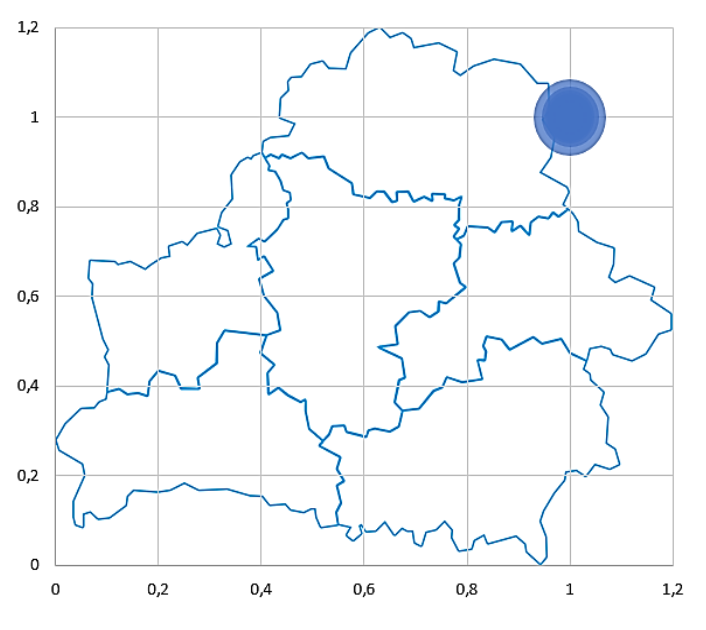

**Параметры оси** устанавливаем границы: минимум – 0, максимум – 100.

Теперь подыскиваем (подбираем вручную) значения X и Y для положения городов на карте. Удаляем оси и сетку, размещенные на диаграмме, получаем:

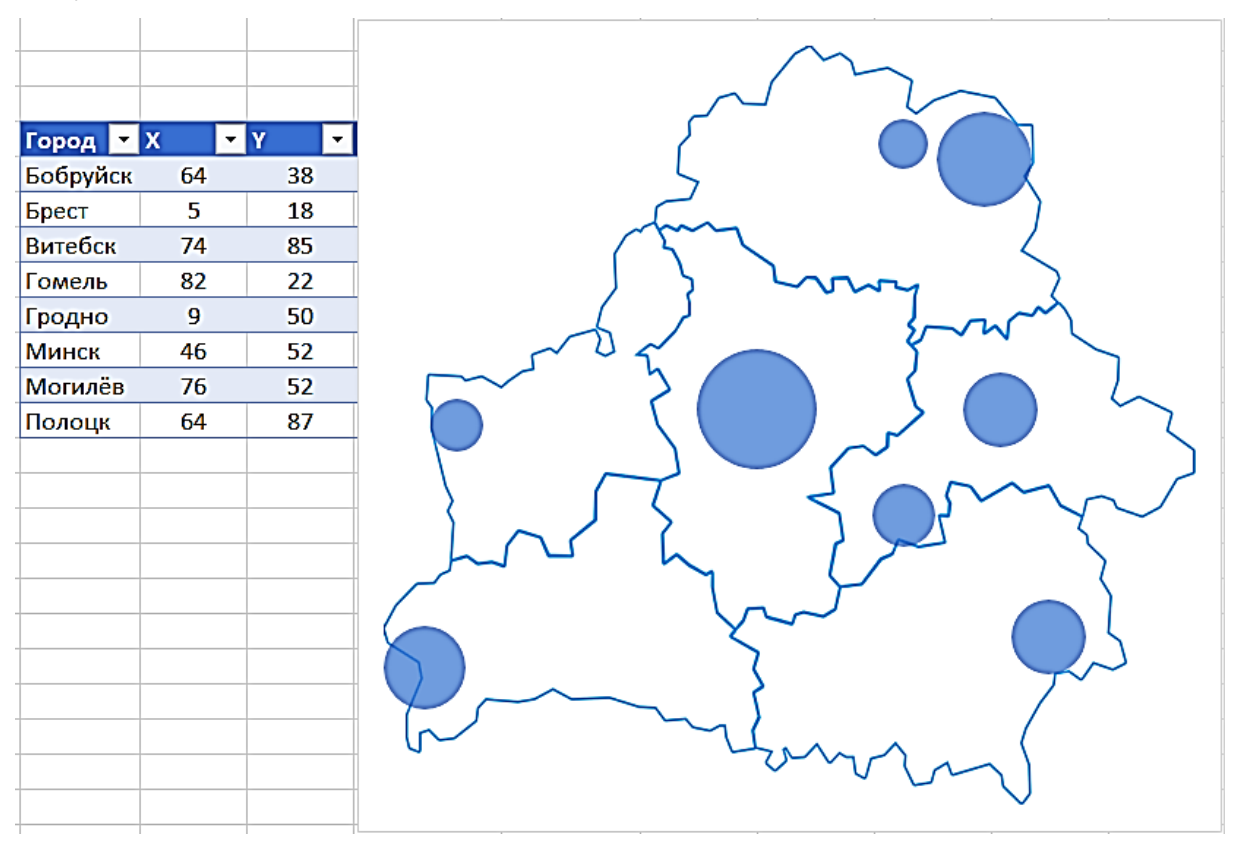

Заполним поле Надписи в умной таблице, так как отсюда эти данные будут выбраны для отображения подписей к пузырькам на карте. Для того, чтобы сформировать подписи, необходимо знать свойства функций ТЕКСТ(), СИМВОЛ(), ЕСЛИ() и операции конкатенации &. В ячейку J5

введем следующую строку:  $= [@] \text{Topo}_A] \& \text{CHMBOJ}(10) \& \text{ECJ} \text{I} \text{M}([@] \text{3} \text{H} \text{a} \text{v}$ ение]>=1000000;ТЕКСТ([@Значение];"# ##0,00 \ M");ЕСЛИ([@Значение]>=1000;ТЕКСТ([@Значение];"0 \ K");ТЕКСТ([@Значение];"0")))

Выполнение действий, записанных в этой строке, приведет к формированию записей, в которых сначала указывается название города, а потом значение выручки в следующем формате: если число (само значение выручки) больше миллиона, то запись сокращается до указания количества миллионов с двумя цифрами после запятой и пишется буква М, если число больше тысячи, но меньше миллиона, то запись сокращается до указания количества тысяч и пишется буква К, в противном случае число записывается, как есть. Например, число 912 452 будет записано как 912 К, а число 2 431 658 будет записано как 2,43 М.

Внесем подписи на график (карту). Сначала добавим подписи данных в окне **Элементы диаграммы** (зеленый знак плюс в верхнем правом углу диаграммы). Затем выделяем подписи на самой диаграмме (выделятся все подписи в пузырьках), переходим

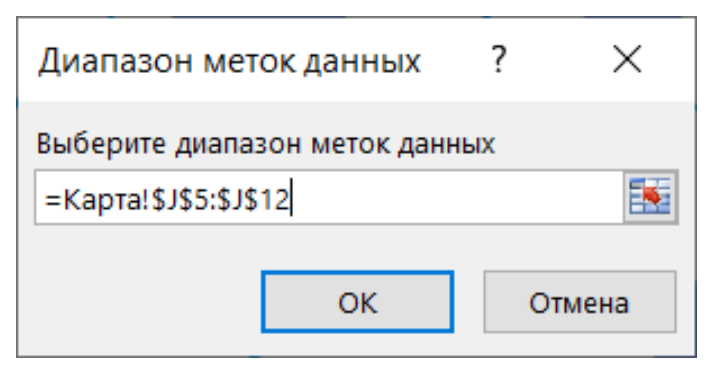

в раздел **Формат подписей данных**. Убираем галочку напротив строки **значения Y** и ставим галочку в поле строки **значения из ячеек**. В появившемся окне вводим диапазон ячеек **J5:J12** умной таблицы.

Еще немного подредактируем подписи. В окне **Элементы диаграммы** выбираем раздел **Подписи данных**, а затем подраздел **Выноска данных**. Снова редактируем подписи: выделим подписи данных и в окне **Формат подписей данных** оставим только **значения из ячеек**.

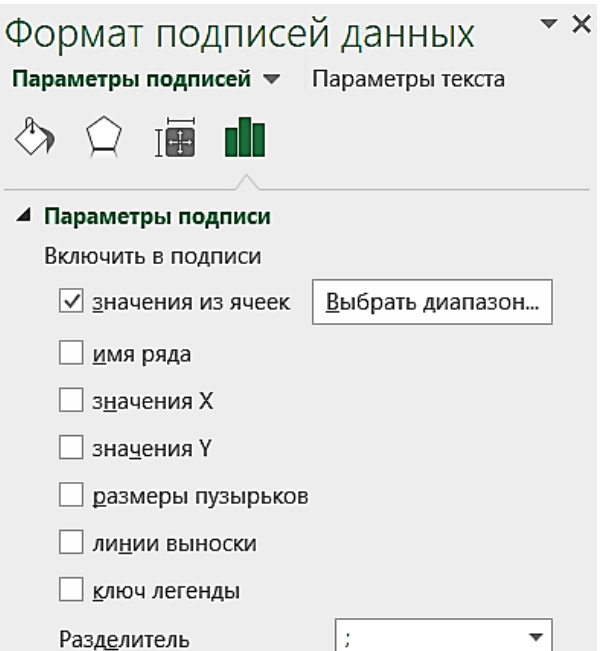

Диаграмма-карта построена.

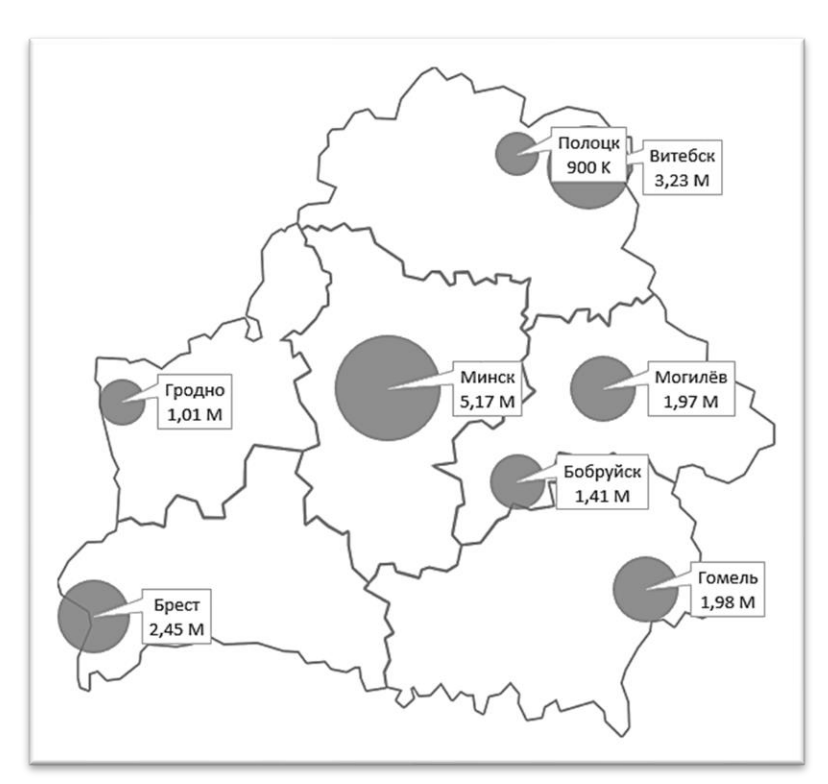

#### *Этап 7*. Сборка дашборда.

Создаем новый лист, назовем его Дашборд. Убираем сетку. Заливаем все ячейки светло-серым цветом (его можно выбрать по своему усмотрению).

На подготовленный лист копируем графики, созданные на предыдущих этапах и размещаем их. Для того, чтобы Excel подгонял положение графика под границы ячеек, необходимо удерживать нажатой клавишу **Alt**.

Также для выравнивания удобно пользоваться меню **Формат**, в котором есть инструменты выравнивания и подгонки размеров объектов.

Расположим первые три графика следующим образом.

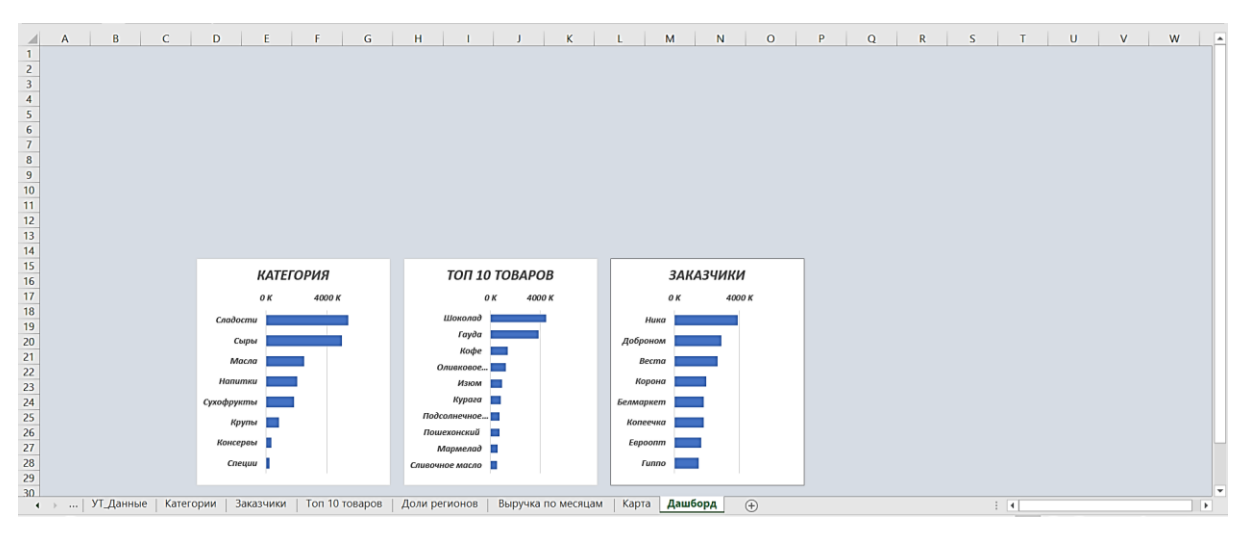

Добавим остальные графики и выровняем их.

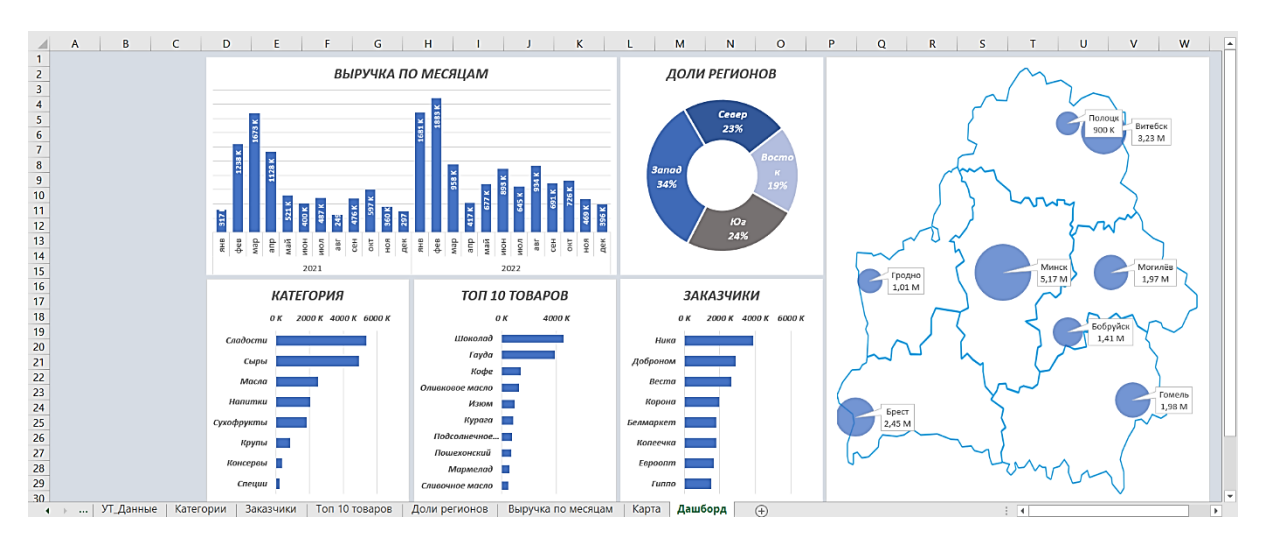

Добавим срезы для интерактивности дашборда. Переходим на лист Карта, щелкаем по сводной таблице и выбираем вкладку **Анализ**. Выбираем **Вставить срез** и помечаем Регион, Годы и Город. Добавляются три среза.

При помощи клавиши **Shift** выделить все три слайсера, вырезать (**Ctrl + X**) и вставить на листе Дашборд (**Ctrl + V**).

Располагаем срезы слева от графиков. На срезе Года есть неактивные элементы. Чтобы их отключить, щелкаем ПКМ по срезу. В разделе **Настройка среза** ставим галочку напротив строки **Скрыть элементы без данных**. Остаются только те года, для которых у нас есть данные.

Настраиваем размеры и позиции срезов. Подключаем срезы ко всем графикам. Для этого щелкаем ПКМ на срезе, выбираем **Подключения к отчетам** и выбираем все отчеты. То же самое проделываем с остальными срезами.

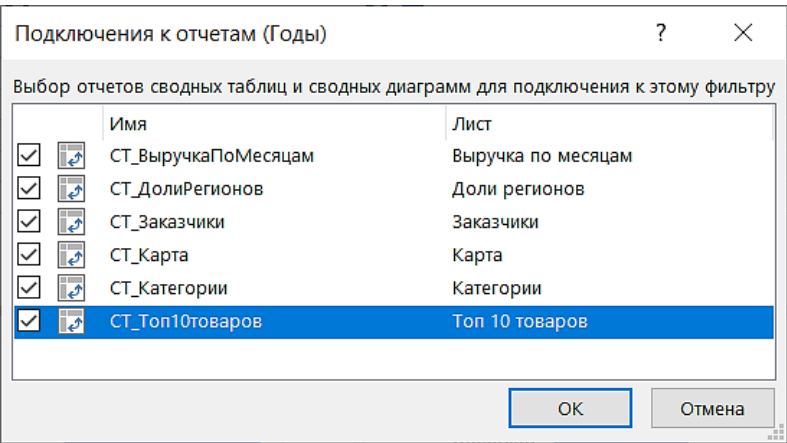

Теперь срезы будут менять фильтрацию данных во всех сводных таблицах и, соответственно, графиках. Осталось защитить срезы от случайных изменений местоположения (во время работы их можно нечаянно сдвинуть или изменить размер). Для этого щелкаем по срезу ПКМ и выбираем из контекстного меню строку **Размер и свойства**. Разворачивается окно **Формат среза**. В разделе **Положение и макет** активируем опцию **Отключить изменение размера и перемещение**. Для остальных срезов проделываем то же самое. Теперь слайсеры уверенно закреплены на рабочем листе.

Можно спрятать листы, на которых мы проделывали вычисления и построения графиков. Их можно выделить, вызвать контекстное меню и выбрать пункт **Скрыть**.

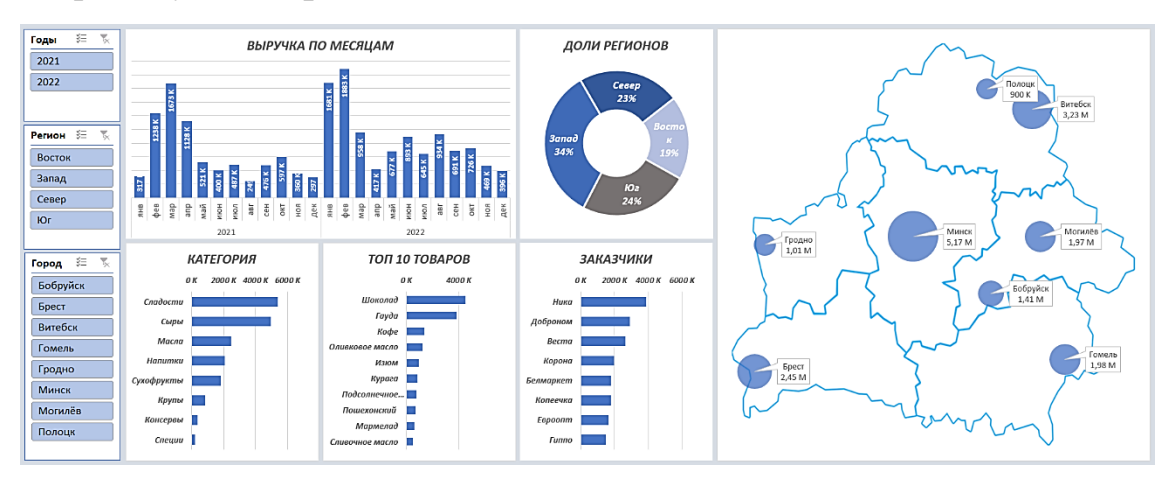

*Этап 8*. Работа с дашбордом.

Попробуем выбирать поочередно сначала 2021 год, а затем 2022 год. Заметим, что в городах Гродно, Полоцк, Бобруйск объемы выручки в 2022 году выросли по сравнению с 2021 годом. Эти факты должны стать стимулом для того, чтобы узнать, в чем успех этих городов, чтобы использовать применяемые там методы более широко по всей торговой сети.

#### **Задание для самостоятельной работы**

Скопируйте лист с дашбордом на новый лист электронной книги. Измените расположение графиков на дашборде так, чтобы удлинить поле выручки по месяцам. Поменяйте картинку на диаграмме с картой на karta-bel 1.png.

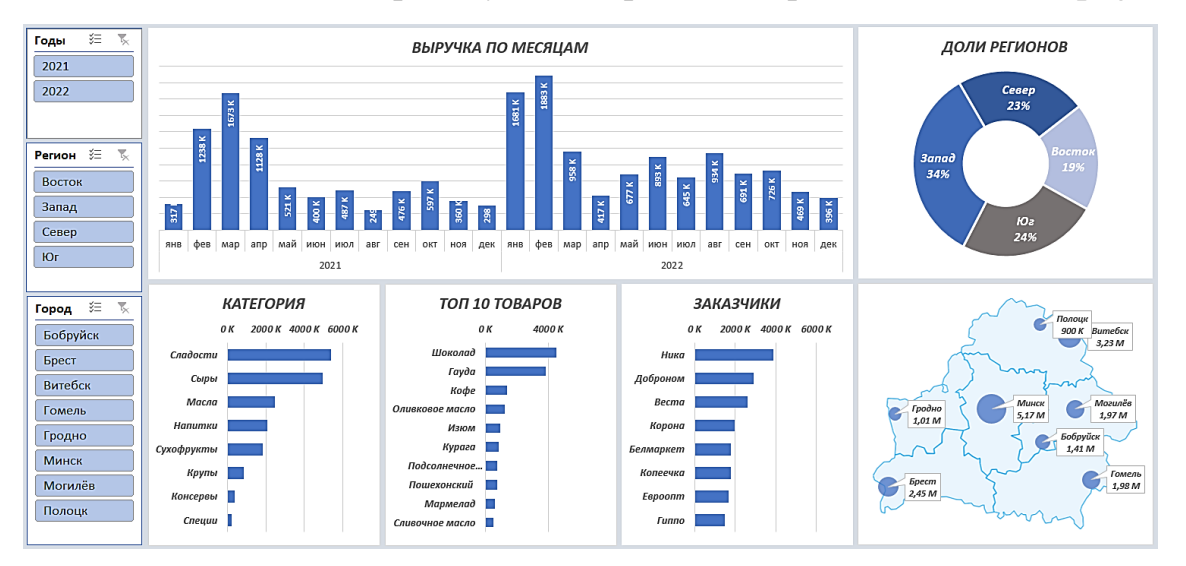

В файле База\_Супермаркеты\_2023.xlsx приведены данные продаж за первые пять месяцев 2023 года. Добавьте новые данные в умную таблицу и обновите слайсеры.

Выведите на обновленном дашборде информацию о выручке за весь период ведения базы данных (т.е. с января 2021 г. по май 2023 г.).

# **ЛИТЕРАТУРА**

1. Советы по построению таблиц в Excel [Электронный ресурс]. – Режим доступа: [https://excel2.ru/articles/sovety-po-postroeniyu-tablic-v-ms](https://excel2.ru/articles/sovety-po-postroeniyu-tablic-v-ms-excel)[excel.](https://excel2.ru/articles/sovety-po-postroeniyu-tablic-v-ms-excel) – Дата доступа: 09.06.2023.

2. Солощенко И. Мануал по разработке дашбордов [Электронный ресурс]. – Режим доступа: <https://atwinta.ru/material/blog/manual-dashboards/> – Дата доступа: 09.06.2023.

3. Сводные таблицы в Excel [Электронный ресурс]. – Режим доступа: [https://excel2.ru/articles/svodnye-tablicy-v-ms-excel.](https://excel2.ru/articles/svodnye-tablicy-v-ms-excel) – Дата доступа: 09.06.2023.

4. Хасенов Б. Как создать Дашборд в Excel | 2-ое Видео курса «Сводные Таблицы» [Электронный ресурс]. – Режим доступа: [https://youtu.be/j2YIAEmRpQs.](https://youtu.be/j2YIAEmRpQs) – Дата доступа: 09.06.2023.

5. Хасенов Б. Сводные таблицы Excel с нуля до профи за полчаса + Дэшборды. 1-ое Видео курса «Сводные Таблицы» [Электронный ресурс]. – Режим доступа: [https://youtu.be/4roVtL2mynA.](https://youtu.be/4roVtL2mynA) – Дата доступа: 09.06.2023.

6. Галерея дашбордов [Электронный ресурс]. – Режим доступа: [https://alexkolokolov.com/ru/gallery/.](https://alexkolokolov.com/ru/gallery/) – Дата доступа: 09.06.2023.